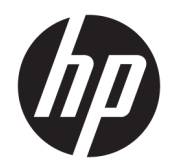

# HP Thermo-Quittungsdrucker für POS-System

Benutzerhandbuch Unterstützt die folgenden Modelle: A799-C40D-HN00 A799-C40W-HN00 A799-C80D-HN00 A799-C80W-HN00 A799-C80E-HP00

© 2008 – 2018 HP Development Company, L.P.

Windows ist eine eingetragene Marke oder Marke der Microsoft Corporation in den USA und/oder anderen Ländern.

HP haftet – ausgenommen für die Verletzung des Lebens, des Körpers, der Gesundheit oder nach dem Produkthaftungsgesetz – nicht für Schäden, die fahrlässig von HP, einem gesetzlichen Vertreter oder einem Erfüllungsgehilfen verursacht wurden. Die Haftung für grobe Fahrlässigkeit und Vorsatz bleibt hiervon unberührt. Inhaltliche Änderungen dieses Dokuments behalten wir uns ohne Ankündigung vor. Die Informationen in dieser Veröffentlichung werden ohne Gewähr für ihre Richtigkeit zur Verfügung gestellt. Insbesondere enthalten diese Informationen keinerlei zugesicherte Eigenschaften. Alle sich aus der Verwendung dieser Informationen ergebenden Risiken trägt der Benutzer. Die Herstellergarantie für HP Produkte wird ausschließlich in der entsprechenden, zum Produkt gehörigen Garantieerklärung beschrieben. Aus dem vorliegenden Dokument sind keine weiter reichenden Garantieansprüche abzuleiten.

Sechste Ausgabe: Juli 2018

Erste Ausgabe: Oktober 2008

Dokumentennummer: 489208-046

### **Einführung**

Dieses Handbuch enthält Informationen zur Einrichtung und Verwendung des HP Thermo-Quittungsdruckers für POS-Systeme.

**VORSICHT!** Mit diesem Wort gekennzeichnete Informationen weisen auf Verletzungs- oder Lebensgefahr bei Nichtbefolgen der Anweisungen hin.

**ACHTUNG:** Mit diesem Wort gekennzeichnete Informationen weisen darauf hin, dass das Nichtbefolgen der Anweisungen zu Geräteschäden oder Datenverlust führen kann.

**HINWEIS:** Mit diesem Wort gekennzeichnete Informationen enthalten wichtige zusätzliche Informationen.

# **Inhaltsverzeichnis**

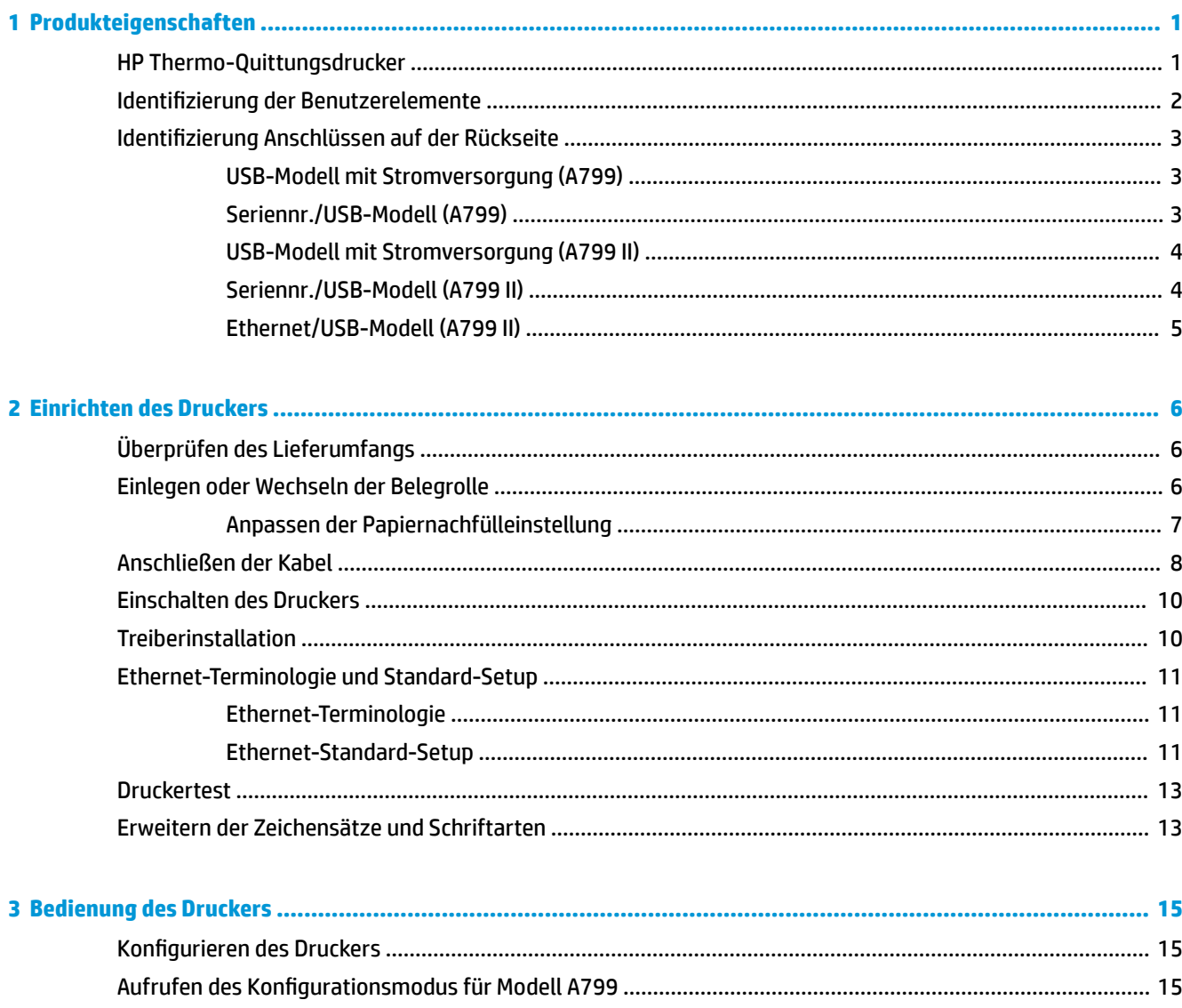

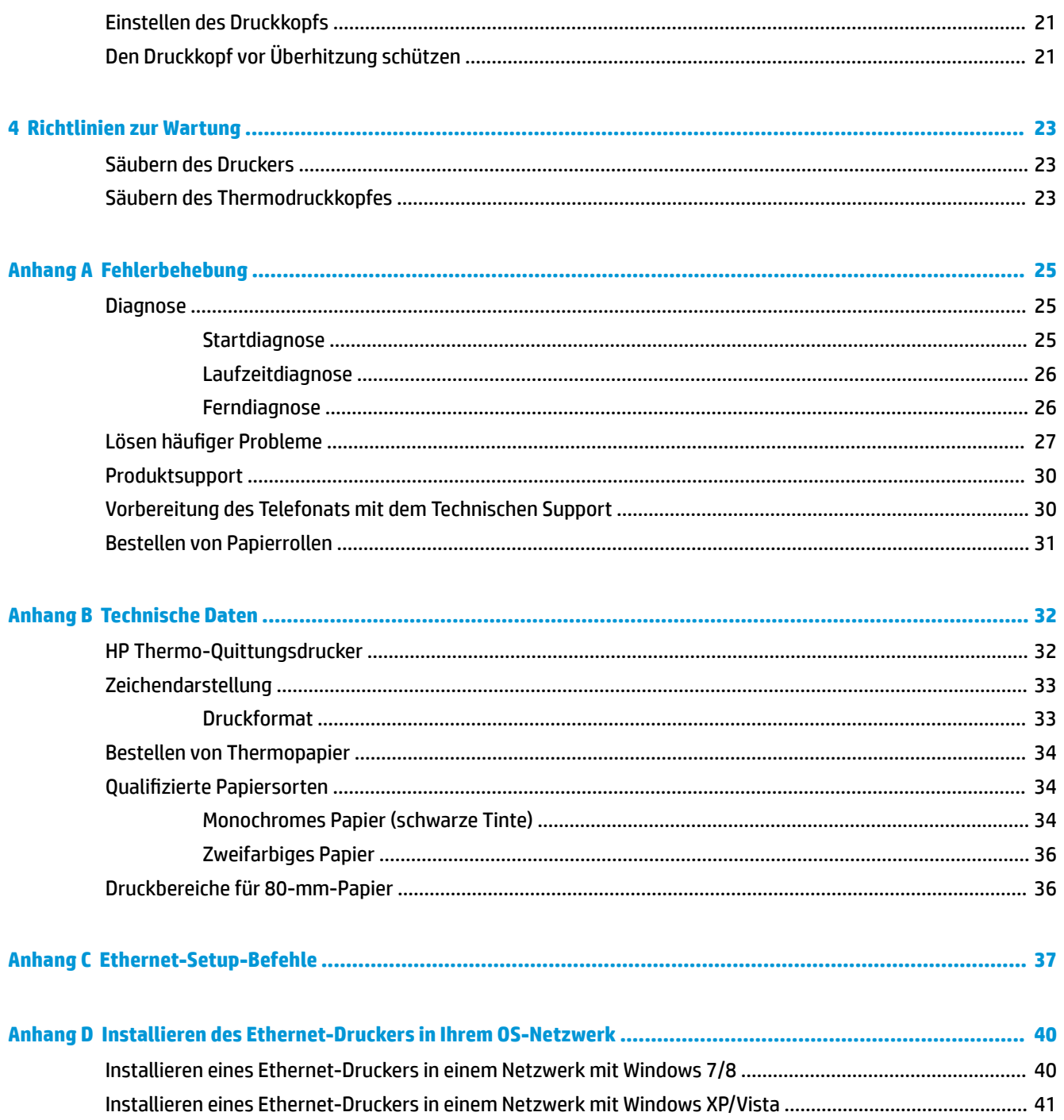

# <span id="page-6-0"></span>**1 Produkteigenschaften**

### **HP Thermo-Quittungsdrucker**

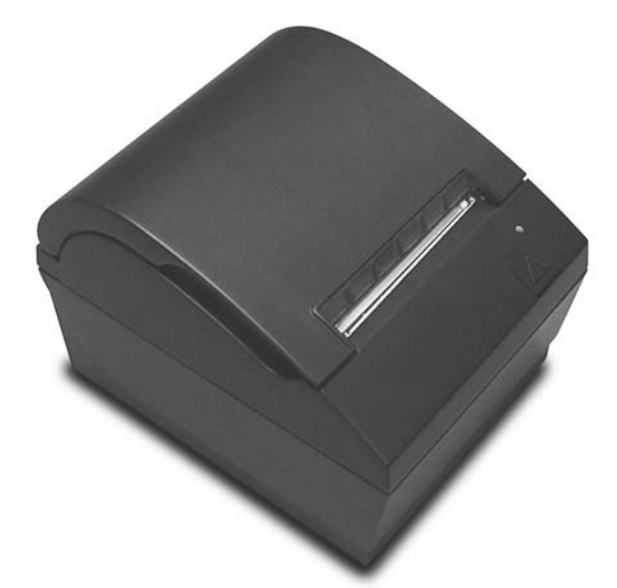

Der HP Thermo-Quittungsdrucker wurde auf die Hardware und Programmanwendungen von POS-Systemen abgestimmt. Der Drucker besitzt folgende Leistungsmerkmale:

- Thermodrucktechnologie, die dafür sorgt, dass weder ein Druckerfarbband noch eine Druckerpatrone ausgewechselt werden muss
- USB-Schnittstellenmodell mit Stromversorgung und USB-Netzkabel oder serielles/USB-Schnittstellenmodell mit separatem Netzkabel
- Belegrollenabdeckung mit Schnappverschluss und Belegrollenaustausch durch einfaches Einlegen
- Von der Software generierte Signaltöne
- LED-Statusanzeige
- 8 MB Flash-Speicher, Protokoll-EEROM, 4 K Zwischenspeicher
- 8 Punkte/mm Druckauflösung mit bis zu 250 mm/Sek. (A799) oder 350 mm/Sek. (A799 II) Durchsatzgeschwindigkeit
- Nach Wahl 44 (Standard) oder 56 (komprimiert) oder 64 (komprimiert, nur bestimmte Modelle und Sprachen) Druckspalten auf 80 mm breitem Thermopapier
- Restpapiersensor (wenig Papier, kein Papier)
- <span id="page-7-0"></span>Software und Produktdokumentation finden Sie unter <http://www.hp.com>
- Zulassungs- und Sicherheitshinweise finden Sie in den *Produkthinweisen* im Lieferumfang Ihres Geräts.

## **Identifizierung der Benutzerelemente**

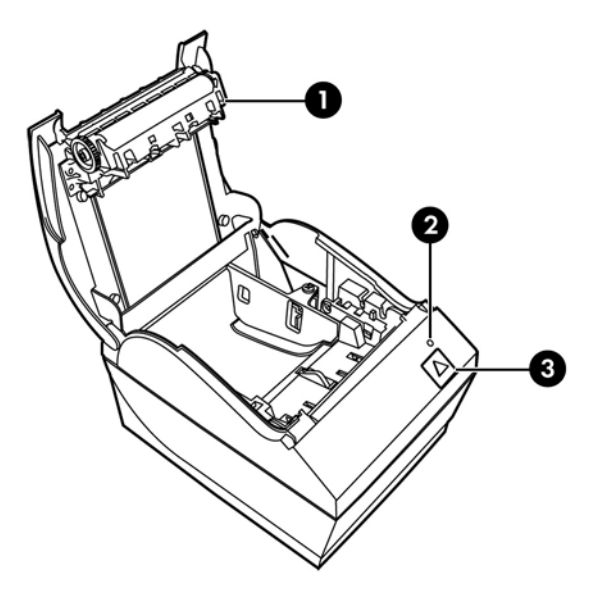

- 1 Belegrollenabdeckung Schnappverschluss für einfaches Nachlegen von Belegrollen.
- 2 Status-LED über die grüne LED werden Basisinformationen zum Druckerstatus bereitgestellt. Ein permanentes Leuchten der grünen LED zeigt an, dass der Drucker eingeschaltet ist und einwandfrei arbeitet. Ein Blinken der LED zeigt an, dass der Drucker vom Bediener gewartet werden muss.
- 3 Papiertransporttaste im Normalbetrieb wird das Papier über die Papiertransporttaste transportiert. Hierüber kann zudem auf das Konfigurationsmenü zugegriffen werden.
- **HINWEIS:** Ein einzelner Signalton zeigt an, dass die Startroutine des Druckers erfolgreich abgeschlossen wurde. Dieser Signalton sollte nach dem Einschalten oder nach einem Reset ausgegeben werden. Gibt der Drucker zwei Signaltöne aus, liegt ggf. ein Problem vor. Weitere Informationen hierzu finden Sie in diesem Handbuch unter ["Fehlerbehebung" auf Seite 25.](#page-30-0)
- **HINWEIS:** Die in den Abbildungen dargestellten Modelle können von dem ausgewählten Gerät abweichen, die Anweisungen bleiben jedoch unverändert.

# <span id="page-8-0"></span>**Identifizierung Anschlüssen auf der Rückseite**

### **USB-Modell mit Stromversorgung (A799)**

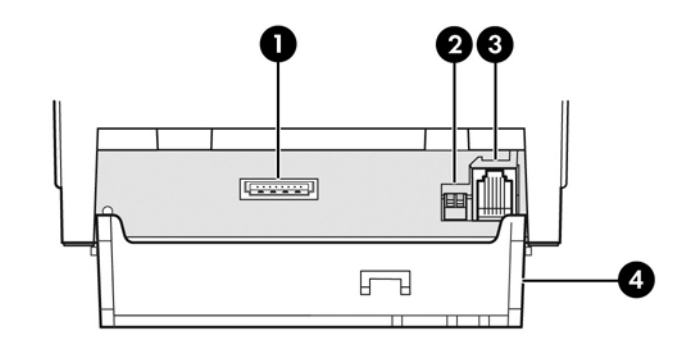

- 1 USB-Netzkabel verbindet den Drucker mit dem POS-Computer und sorgt für die Stromzufuhr.
- 2 . Konfigurationsschalter (DIP-Schalter 1) ermöglicht das Ändern der Konfigurationseinstellungen des Druckers.
- 3 Anschluss für Kassenschublade verbindet den Drucker mit der Kassenschublade.
- 4 Anschlussabdeckung die Anschlussabdeckung schützt die Druckeranschlüsse und Kabel und sorgt für Zugentlastung. Diese Abdeckung sollte immer angebracht sein, und die Kabel sollten wie in Kapitel 2 beschrieben verlegt sein.

### **Seriennr./USB-Modell (A799)**

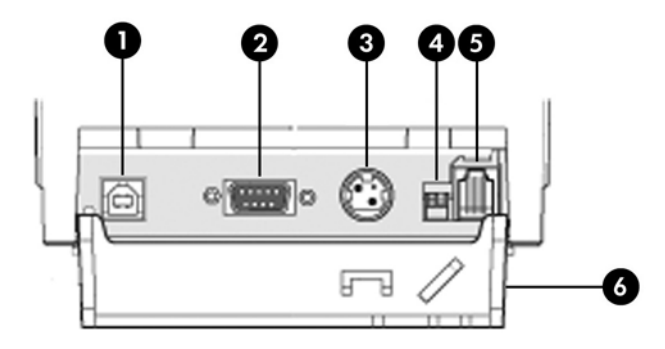

- 1 USB-Anschluss zum Anschließen des Druckers an den POS-Computer.
- 2 Serieller Anschluss zum Anschließen des Druckers an den POS-Computer.
- 3 Stromanschluss zum Anschließen des Druckers an den POS-Computer und zur Stromversorgung des Druckers.
- 4 Konfigurationsschalter (DIP-Schalter 1) ermöglicht das Ändern der Konfigurationseinstellungen des Druckers.
- 5 Anschluss für Kassenschublade verbindet den Drucker mit der Kassenschublade
- 6 Anschlussabdeckung die Anschlussabdeckung schützt die Druckeranschlüsse und Kabel und sorgt für Zugentlastung. Diese Abdeckung sollte immer angebracht sein, und die Kabel sollten wie in Kapitel 2 beschrieben verlegt sein.

### <span id="page-9-0"></span>**USB-Modell mit Stromversorgung (A799 II)**

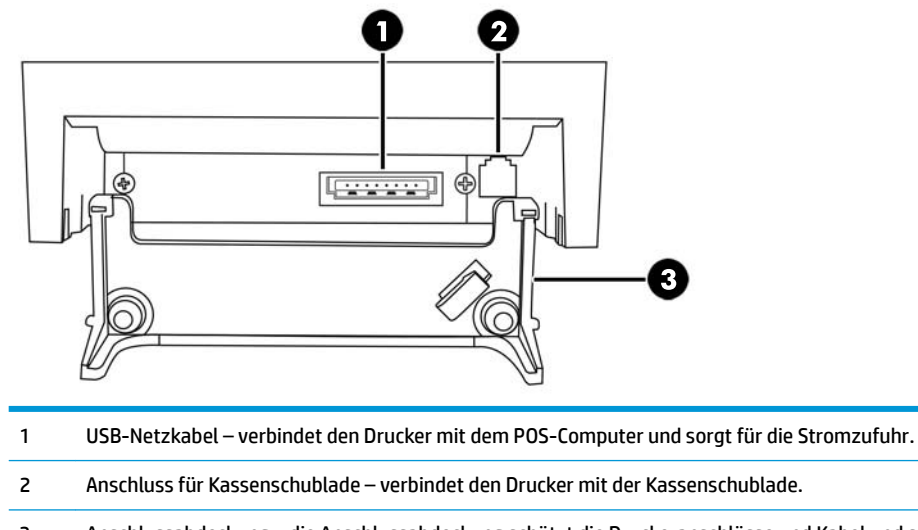

 Anschlussabdeckung – die Anschlussabdeckung schützt die Druckeranschlüsse und Kabel und sorgt für Zugentlastung. Diese Abdeckung sollte immer angebracht sein, und die Kabel sollten wie in Kapitel 2 beschrieben verlegt sein.

### **Seriennr./USB-Modell (A799 II)**

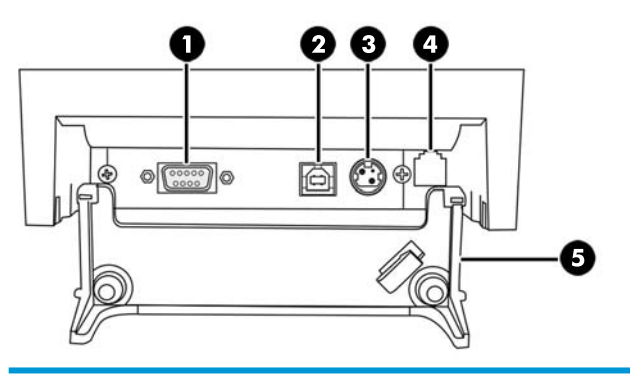

- Serieller Anschluss zum Anschließen des Druckers an den POS-Computer.
- USB-Anschluss zum Anschließen des Druckers an den POS-Computer.
- Stromanschluss zum Anschließen des Druckers an den POS-Computer und zur Stromversorgung des Druckers.
- Anschluss für Kassenschublade verbindet den Drucker mit der Kassenschublade.
- Anschlussabdeckung die Anschlussabdeckung schützt die Druckeranschlüsse und Kabel und sorgt für Zugentlastung. Diese Abdeckung sollte immer angebracht sein, und die Kabel sollten wie in Kapitel 2 beschrieben verlegt sein.

### <span id="page-10-0"></span>**Ethernet/USB-Modell (A799 II)**

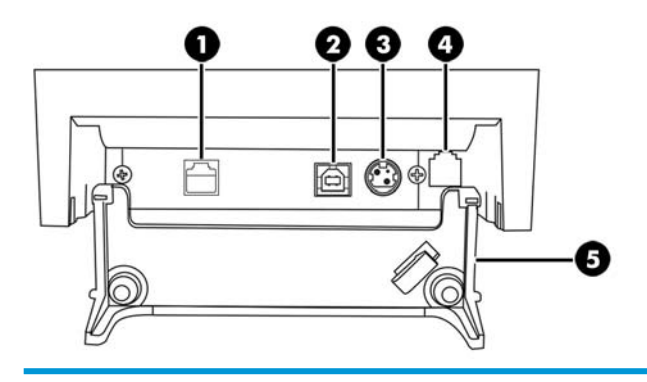

- Ethernet-Anschluss zum Anschließen des Druckers an das LAN. USB-Anschluss – zum Anschließen des Druckers an den POS-Computer.
- Stromanschluss zum Anschließen des Druckers an den POS-Computer und zur Stromversorgung des Druckers.
- Anschluss für Kassenschublade verbindet den Drucker mit der Kassenschublade.
- Anschlussabdeckung die Anschlussabdeckung schützt die Druckeranschlüsse und Kabel und sorgt für Zugentlastung. Diese Abdeckung sollte immer angebracht sein, und die Kabel sollten wie in Kapitel 2 beschrieben verlegt sein.

# <span id="page-11-0"></span>**2 Einrichten des Druckers**

# **Überprüfen des Lieferumfangs**

Heben Sie das Verpackungsmaterial für den Fall auf, dass Sie den Drucker für Versand oder Lagerung wieder einpacken müssen. Prüfen Sie vor der Installation, ob alle nachstehend aufgeführten Teile geliefert wurden.

- **Drucker**
- Belegrolle für Erstinstallation
- **Testausdruck**
- Serienmodell
	- USB-Kabel
	- Serienkabel
	- Stromversorgung und Kabel
- **Ethernet-Modell** 
	- USB-Kabel
	- Ethernet-Kabel
	- Stromversorgung und Kabel
- PUSB-Modell
	- USB-Stromkabel

### **Einlegen oder Wechseln der Belegrolle**

Vergewissern Sie sich vor dem Einrichten des Belegdruckers, dass der Drucker, der POS-Computer und andere angeschlossene Geräte ausgeschaltet sind.

ACHTUNG: HP Drucker dürfen nur mit entsprechend qualifizierten Papierrollen betrieben werden. Eine Liste der qualifizierten Rollen finden Sie unter ["Technische Daten" auf Seite 32.](#page-37-0) Die Verwendung von nicht qualifiziertem Papier kann zum Erlöschen der Garantie führen.

Das Verfahren zum Austauschen der Belegrolle entspricht dem Verfahren zum Einlegen der Belegrolle bei der Installation. Kleinere Unterschiede werden in den nachstehenden Anweisungen erläutert.

**1.** Öffnen Sie die Belegrollenabdeckung, in dem Sie die Abdeckung (1) beidseitig nach oben ziehen, bis sich der Schnappverschluss öffnet.

<span id="page-12-0"></span>**2. Einlegen:** Nehmen Sie den Testausdruck (2) und die Thermopapier-Belegrolle für die Erstinstallation (3) heraus. Ziehen Sie die Halteringe von der Rolle ab (4).

**Austauschen:** Entfernen Sie die leere Papierrolle.

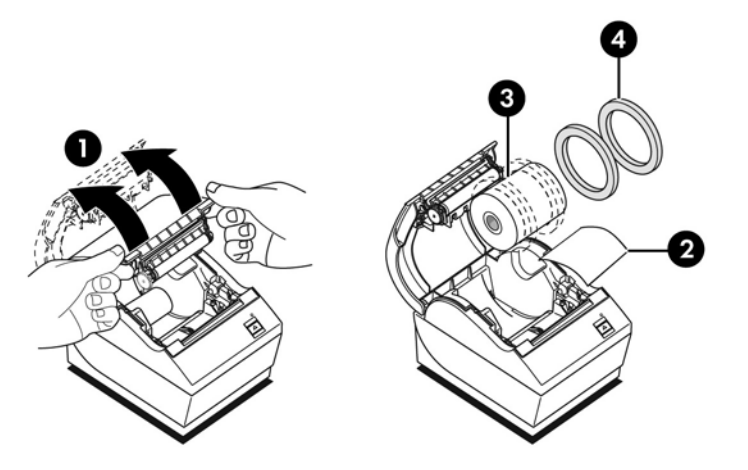

- **3.** Rollen Sie einen kurzen Papierstreifen von der neuen Belegrolle ab; vergewissern Sie sich, dass das Klebeband vollständig entfernt wurde.
- **4.** Legen Sie die neue Belegrolle so in das Papierrollenfach ein, dass die Rolle **von unten abgerollt wird** (5). Sorgen Sie dafür, dass einige Zentimeter Papier aus dem Drucker herausragen.
- **5.** Schließen Sie die Belegrollenabdeckung (6), während Sie das Papier in Position halten. Wenn Sie prüfen möchten, ob die Rolle ordnungsgemäß eingelegt wurde, drücken Sie die Papiertransporttaste, um das Papier zu transportieren.
- **HINWEIS:** Vergewissern Sie sich im Fall eines Papierstaus, dass die Rolle ordnungsgemäß eingelegt wurde. Die korrekte Ausrichtung der Papierrolle können Sie der vorherigen Abbildung in diesem Abschnitt entnehmen.
- **6.** Reißen Sie das überschüssige Papier an dem in der Abdeckung befindlichen Messer (7) ab.

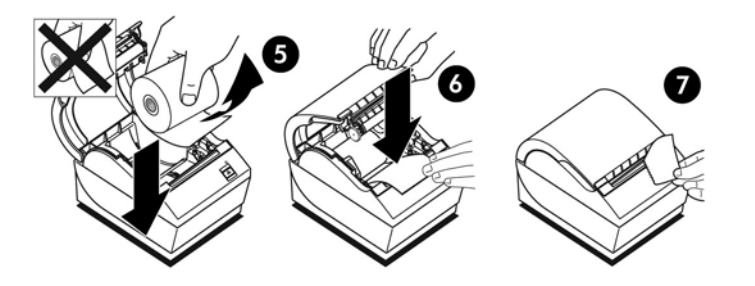

### **Anpassen der Papiernachfülleinstellung**

Die bei Aktivierung des Restpapiersensors auf der Rolle befindliche Restpapiermenge sollte etwa 5-20 Fuß/1,5 bis 6,1 m betragen. Wenn bei dessen Aktivierung zu viel Papier auf der Rolle verbleibt, kann diese Restmenge über das Konfigurationsmenü geändert werden. Weitere Anweisungen zum Aufrufen des Konfigurationsmenüs finden Sie unter ["Bedienung des Druckers" auf Seite 15](#page-20-0). Öffnen Sie im .onfigurationsmen× den Bereich **Hardware Options** (Hardwareoptionen), und ändern Sie die Einstellung für "Paper low extension" (Restpapiermenge). Mit der gewählten Einstellung wird die Gesamtlänge des Restpapiers bei Aktivierung des Restpapiersensors verringert.

# <span id="page-13-0"></span>**Anschließen der Kabel**

**HINWEIS:** Stellen Sie den Drucker auf eine ebene Fläche, und positionieren Sie ihn so, dass die Kabel jederzeit zugänglich sind und dass ausreichend Platz zum Öffnen der Abdeckung vorhanden ist. Wählen Sie einen störungsfreien Aufstellungsort aus, um zu verhindern, dass das Gerät unabsichtlich angestoßen oder beschädigt wird.

**ACHTUNG:** Schließen Sie die Kabel an den Drucker an, bevor Sie den POS-Computer einschalten. Der POS-Computer muss immer ausgeschaltet sein, wenn das Datenübertragungskabel angeschlossen wird.

- **1.** Schalten Sie den POS-Computer aus.
- **2.** Öffnen Sie die Anschlussabdeckung auf der Rückseite des Druckers, und suchen Sie nach dem Anschluss.
- **3.** Drucker mit USB-Stromanschluss:
	- **a.** Stecken Sie das Druckerende des USB-Kabels in den USB-Stromanschluss (1) am Drucker. Stecken Sie das andere Ende des USB-Netzkabels in den 24 V-USB-Stromanschluss am POS-Computer.
	- **b.** Führen Sie das USB-Netzkabel vom Drucker durch die Zugentlastung in der Anschlussabdeckung des Druckers.

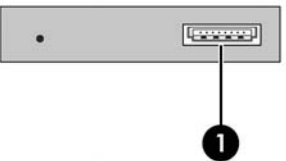

Drucker mit seriellen, USB- und Stromanschlüssen:

- **a.** Schließen Sie das Druckerende des USB-Kabels an den USB-Anschluss (1) oder das serielle Kabel an den seriellen Anschluss (2) am Drucker an. Schließen Sie das andere Ende des Kabels an den entsprechenden Anschluss am POS-Computer an.
- **HINWEIS:** Sie können entweder das USB-Kabel oder das serielle Kabel als Datenschnittstelle für POS-Computer verwenden. Verwenden Sie nicht beide Kabel.

Wenn Sie die serielle Schnittstelle verwenden, muss ein serielles Nullmodemkabel (9-polige Buchse auf 9-polige Buchse) zwischen dem Drucker und dem POS-Computer verwendet werden.

Betriebssystemunabhängige serielle Druckermodelle verfügen möglicherweise über kein Kabel.

- **b.** Stecken Sie das Druckerende des Stromkabels in den Stromanschluss (3) am Drucker. Setzen Sie das andere Ende des Stromkabels in den 24 V-USB-Stromanschluss am POS-Computer ein.
- **c.** Führen Sie das Stromkabel und das USB-Kabel oder das serielle Kabel vom Drucker durch die Zugentlastung in der Anschlussabdeckung des Druckers.
	- A799-USB, Seriennr. und Netzanschlüsse:

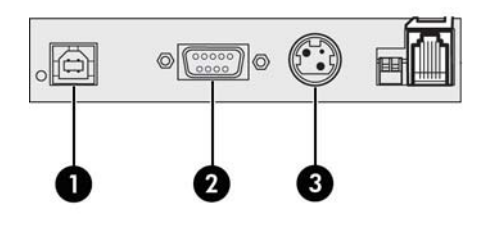

A799 II-USB, Seriennr. und Netzanschlüsse:

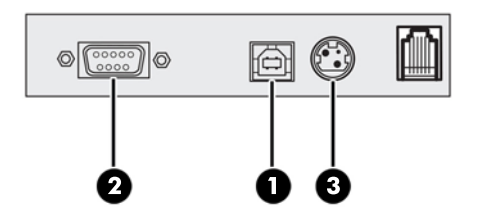

Drucker mit Ethernet-, USB- und Stromanschlüssen:

- **a.** Schließen Sie das Ethernet-Kabel vom LAN an den Ethernet-Anschluss (1) am Drucker an. Schließen Sie das Druckerende des USB-Kabels an den USB-Anschluss (2) am Drucker und das andere Ende des Kabels an den entsprechenden Anschluss am POS-Computer an.
- **HINWEIS:** Sie können sowohl das Ethernet-Kabel als auch das USB-Kabel als Datenschnittstelle für den POS-Computer verwenden. Wenn sowohl das Ethernet-Kabel als auch das USB-Kabel an den Drucker angeschlossen ist, erfolgt die Kommunikation nach einigen Minuten der Inaktivität des USB standardmäßig über Ethernet.
- **b.** Schließen Sie das Kabel mit dem DIN-Stecker an den Stromanschluss (3) am Drucker an. Schließen Sie das Netzkabel an das andere Ende der Stromversorgung an. Schließen Sie das Netzkabel an eine Steckdose an.
- **c.** Führen Sie das Stromkabel, das Ethernet-Kabel und das USB-Kabel vom Drucker durch die Zugentlastung in der Anschlussabdeckung des Druckers.

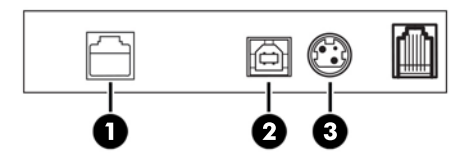

- **4.** Setzen Sie das Kassenschubladenkabel in den entsprechenden Anschluss (RJ12) am Drucker ein. Setzen Sie das andere Ende des Kabels (RJ45) in den Schnittstellenanschluss an der Kassenschublade ein.
	- **FINWEIS:** Das Kassenschubladenkabel gehört nicht zum Lieferumfang des Druckers.

<span id="page-15-0"></span>**5.** Führen Sie das Kassenschubladenkabel nach oben durch die Zugentlastungsklemme oberhalb des Anschlusses und durch die Öffnung in der geschlossenen Anschlussabdeckung.

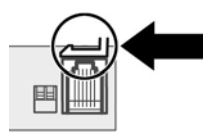

**6.** Schließen Sie die Anschlussabdeckung an der Rückseite des Druckers und stellen Sie sicher, dass das alle Kabel an den für sie vorgesehenen Plätzen ausgerichtet sind.

### **Einschalten des Druckers**

Nachdem Sie die Kabel am Drucker und am POS-Computer angeschlossen haben, schalten Sie den POS-Computer ein. Wenn der Found New Hardware Wizard (Assistent für "Neue Hardware gefunden") angezeigt wird, klicken Sie auf die Schaltfläche **Cancel** (Abbrechen).

Der Belegdrucker gibt nun einen Signalton aus, und während der Drucker initialisiert wird, leuchtet die grüne LED in der oberen Abdeckung.

### **Treiberinstallation**

Installieren Sie je nach Betriebssystem Ihres POS-Computers die OPOS- oder die JPOS-Treiber.

Gehen Sie zum Herunterladen der Treiber zu <http://www.hp.com/support>. Wählen Sie Ihr Land bzw. Ihre Region aus, wählen Sie **Treiber & Downloads** aus und geben Sie anschließend im Suchfeld **Suche nach Produkt** den Namen Ihres POS-Systems ein. Klicken Sie auf **Los**.

## <span id="page-16-0"></span>**Ethernet-Terminologie und Standard-Setup**

Für den Ethernet-Betrieb des Druckers müssen im Drucker eine Reihe von Befehlen eingestellt werden. Diese Befehle können nur über den Host-Computer eingestellt werden und sind nicht über das Konfigurationsmenü des Druckers konfigurierbar.

Anweisungen für den Standard-Setup und einen Ethernet-Diagnoseausdruck (Muster) finden Sie unten stehend. Beachten Sie die Unterschiede zwischen einem Ethernet- und einem Standard-RS-232C-Ausdruck.

### **Ethernet-Terminologie**

Lesen Sie vor dem Einstellen von Befehlen die folgenden Definitionen durch, um die Bedeutung der Begriffe zu verstehen.

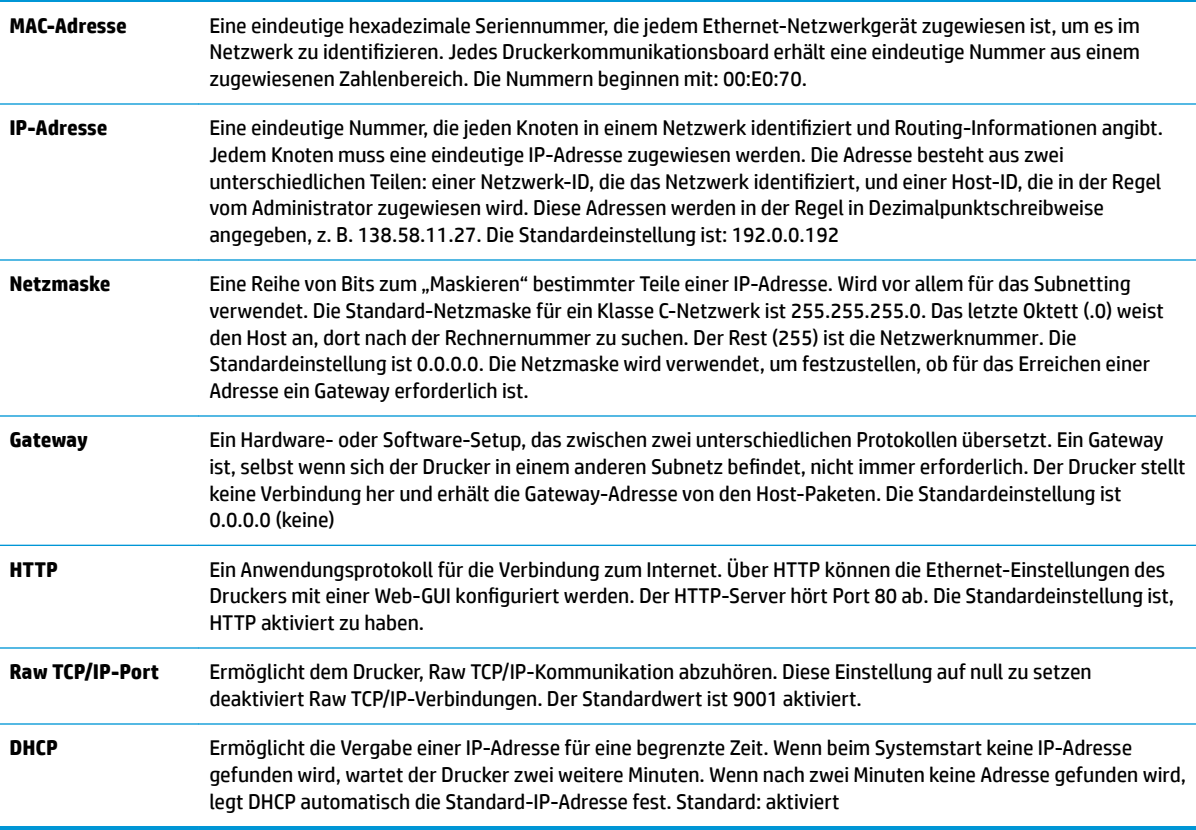

### **Ethernet-Standard-Setup**

Um den Drucker auf die Standardeinstellungen zurückzusetzen, versetzen Sie den Drucker in den Boot-Modus und halten Sie den Zuführungsschalter gedrückt, bis Sie das Tonsignal hoch-tief-hoch hören (ca. 10 Sekunden).

Die Standardwerte sind:

DHCP aktiviert

Standard-IP 192.0.0.192 (in Gebrauch nach 2-minütigem Bootp-Timeout)

Netzmaske 0.0.0.0 (sorgt dafür, dass die Standardmaske der ausgewählten IP verwendet wird)

#### HTTP-Server-Port 80 aktiv

#### Raw TCP/IP-Port 9001 aktiv

c

#### **Diagnoseausdruck (Muster) eines Ethernet-Druckers:**

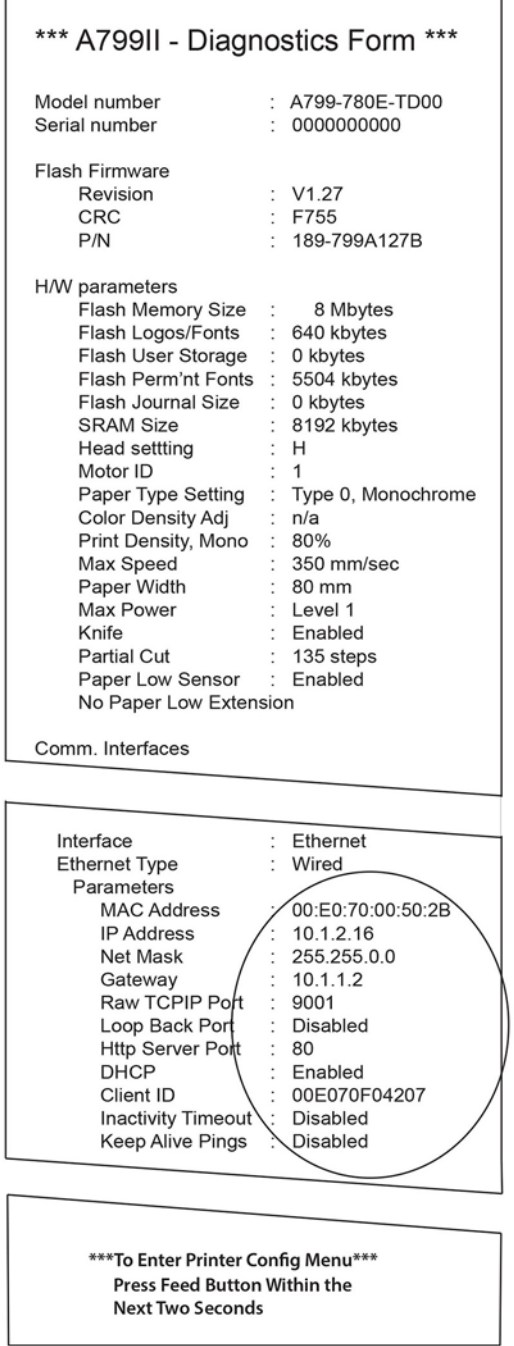

Der eingekreiste Bereich auf dem Ausdruck oben zeigt Ethernet-Einstellungen. Diese Einstellungen können nicht über das Konfigurationsmenü geändert werden und müssen durch das Senden von Befehlen vom Host festgelegt werden. Siehe ["Ethernet-Setup-Befehle" auf Seite 37.](#page-42-0)

### <span id="page-18-0"></span>**Druckertest**

Wenn der Drucker ordnungsgemäß funktioniert, wird ein Signalton ausgegeben. Wenn der Drucker anders reagiert, lesen Sie ["Fehlerbehebung" auf Seite 25](#page-30-0), oder wenden Sie sich an Ihren von HP autorisierten Servicepartner für HP Point of Sale System-Produkte.

Der Drucker wird mit einer installationsbereiten Vorkonfiguration ausgeliefert. Die aktuelle Konfiguration des Druckers können Sie dem Testausdruck (Diagnoseausdruck) entnehmen. Wenn Sie jedoch einen neuen Druckertest ausführen oder die Konfiguration prüfen möchten, können Sie einen erneuten Diagnoseausdruck erstellen, auf dem die aktuelle Konfiguration aufgeführt ist.

So führen Sie einen Diagnosetest durch:

- **1.** Vergewissern Sie sich, dass der Drucker mit einer Belegpapierrolle (1) versehen ist.
- **2.** Öffnen Sie die Belegrollenabdeckung (2).
- **3.** Drücken Sie die Papiertransporttaste (3), und halten Sie sie gedrückt.
- **4.** Schließen Sie die Belegrollenabdeckung, und halten Sie die Papiertransporttaste weiter gedrückt, bis der Konfigurationsausdruck gestartet wird.

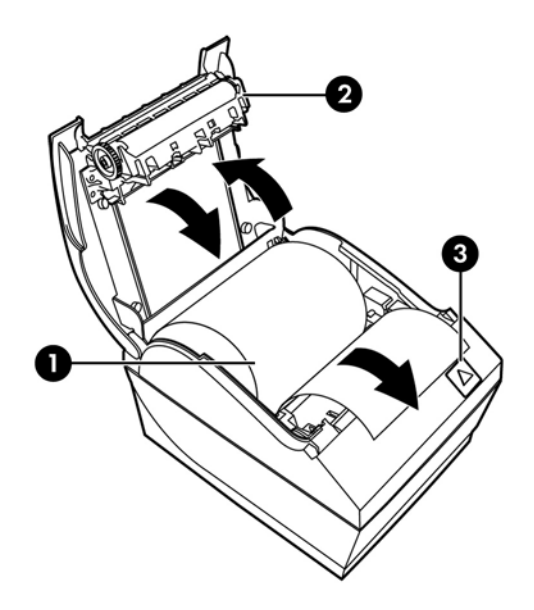

Weitere Anweisungen zum Konfigurieren des Druckers finden Sie unter "Bedienung des Druckers" [auf Seite 15](#page-20-0).

### **Erweitern der Zeichensätze und Schriftarten**

Die folgenden Zeichensätze und Codeseiten sind für diesen Drucker verfügbar. Der Code ist auf den meisten Modellen vorinstalliert. Um zu überprüfen, welche Codeseiten vorhanden sind, drucken Sie das Diagnoseformular aus (siehe Anweisungen in Kapitel 3). Gehen Sie zu der HP Support-Website unter <http://www.hp.com/support>, um derzeit nicht vorhandene Codeseiten herunterzuladen.

- Codeseite 437 US-Englisch
- Codeseite 737 Griechisch
- Codeseite 850 Mehrsprachig
- Codeseite 852 Mitteleuropa
- Codeseite 857 Türkisch
- Codeseite 858 Euro-Symbol
- Codeseite 860 Portugiesisch
- Codeseite 862 Hebräisch
- Codeseite 863 Französisch (Kanada)
- Codeseite 865 Nordisch
- Codeseite 866 Kyrillisch
- Codeseite 874 Thai
- Codeseite 932 Kanji
- Codeseite 936 Chinesisch (vereinfacht)
- Codeseite 950 Chinesisch (traditionell)
- Codeseite 949 Koreanisch (Hangul)
- Codeseite 1251 Kyrillisch
- Codeseite 1252 Windows, Latin 1
- Codeseite 1255 Hebräisch
- Codeseite 1256 Arabisch
- Codeseite KZ-1048 Kasachstan

# <span id="page-20-0"></span>**3 Bedienung des Druckers**

### **.onƬgurieren des Druckers**

Im Konfigurationsmenü können die allgemeinen Druckerparameter festgelegt werden. Beim Test wird das Diagnoseformular gedruckt, das die detaillierten Einstellungen für alle Funktionen enthält. Zwischen den einzelnen Variationen wird das Papier vom Drucker teilweise abgeschnitten.

Der Test endet mit einem teilweisen Abschneiden des Papiers. Für einen vollständigen Testausdruck wird ggf. eine größere Menge Papier benötigt.

Da der Drucker in der Regel vorkonfiguriert ausgeliefert wird, ist eine Änderung der Druckerkonfiguration für die meisten Anwendungsbereiche nicht erforderlich. Achten Sie bei Änderungen an der Konfiguration unbedingt darauf, dass Sie keine Einstellungen ändern, die ggf. die Druckerleistung beeinträchtigen. Die Änderung der Druckerkonfiguration durch den Benutzer wird von HP nicht empfohlen.

**HINWEIS:** Der Drucker wird mit einem Testausdruck ausgeliefert, dem Sie die voreingestellte Konfiguration entnehmen können. Wenn nach einer Änderung der Druckerkonfiguration Probleme auftreten, sollten Sie diese Einstellungen als Standardeinstellungen verwenden.

## **Aufrufen des Konfigurationsmodus für Modell A799**

- **1.** Schalten Sie den Drucker aus, und entfernen Sie das Netzkabel.
- **2.** Öffnen Sie die hintere Anschlussabdeckung.
- **3.** Stellen Sie den DIP-Schalter 1 in die Position "ON" (Ein, nach unten). DIP-Schalter 2 sollte sich in der Position OFF (Schalter oben) befinden.

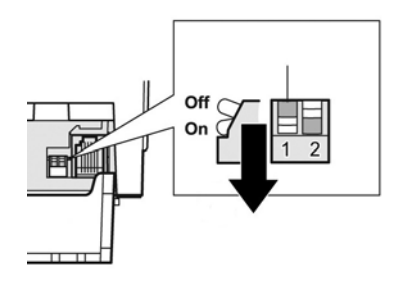

- **4.** Vergewissern Sie sich bevor Sie fortfahren, dass sich eine Belegpapierrolle (1) im Drucker befindet (Anweisungen zum Einlegen einer Belegpapierrolle finden Sie unter ["Einrichten des Druckers"](#page-11-0) [auf Seite 6\)](#page-11-0).
- **5.** Schließen Sie die Belegrollenabdeckung (2).
- <span id="page-21-0"></span>**6.** Setzen Sie das Netzkabel wieder ein, schalten Sie den Drucker ein, und drücken Sie sofort die Papiertransport taste (3). Halten Sie die Taste gedrückt, bis der Konfigurationsausdruck beginnt.
	- Der Drucker gibt einen Signalton aus und druckt dann das Diagnoseformular sowie die Einstellungen im Konfigurationshauptmenü.
	- Der Drucker legt eine Pause ein und wartet, dass eine Auswahl im Hauptmenü getroffen wird (siehe den Beispielausdruck auf der folgenden Seite in diesem Kapitel; es wird jeweils nur ein kurzer Tastendruck benötigt, es sei denn, Sie antworten mit "Yes" (Ja) oder bestätigen eine Auswahl).

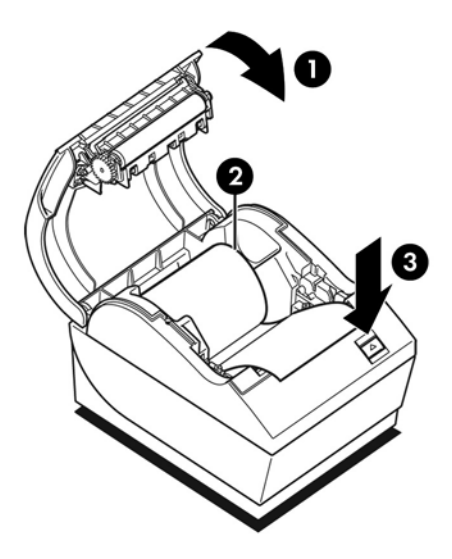

- **7.** Für die Kommunikation mit dem Drucker halten Sie die Papiertransporttaste entweder kürzer oder länger gedrückt. Halten Sie die Taste für "Ja" länger gedrückt (länger als eine Sekunde), für "Nein" ist ein kurzer Tastendruck ausreichend. Hinweise zur Vorgehensweise bei Auswahlmöglichkeiten finden Sie in den gedruckten Anweisungen.
- **8.** Fahren Sie mit der Auswahl der Einstellungen in den Menüs fort, bis die Aufforderung **Save New**  Parameter? (Neue Parameter speichern?) angezeigt wird. Wählen Sie "Yes" (Ja) oder "No" (Nein) aus.
	- **a.** Wenn Sie die Einstellungen speichern möchten, wählen Sie **Yes** (Ja) aus, und setzen Sie den DIP-Schalter 1 dann wieder in die Position OFF (Schalter oben).
	- **b.** Öffnen Sie die Belegrollenabdeckung.
	- **c.** Drücken Sie die Papiertransporttaste, und halten Sie sie gedrückt, während Sie die Belegrollenabdeckung schließen.
	- **d.** Die neuen Einstellungen werden mit einem Diagnoseausdruck bestätigt.
- **9.** Wenn Sie die Konfiguration des Druckers fortsetzen möchten, wählen Sie No (Nein) aus. Der Drucker kehrt zum Konfigurationsmenü zurück, und Sie können erneut Parameter festlegen.

## **Aufrufen des Konfigurationsmodus für Modell A799 II**

- **1.** Schalten Sie den Drucker aus, und entfernen Sie das Netzkabel.
- **2.** Öffnen Sie die hintere Anschlussabdeckung.
- **3.** Vergewissern Sie sich bevor Sie fortfahren, dass sich eine Belegpapierrolle (1) im Drucker befindet (Anweisungen zum Einlegen einer Belegpapierrolle finden Sie unter ["Einrichten des Druckers"](#page-11-0) [auf Seite 6\)](#page-11-0).
- **4.** Schließen Sie die Belegrollenabdeckung (2).
- **5.** Setzen Sie das Netzkabel wieder ein, schalten Sie den Drucker ein, und drücken Sie sofort die Papiertransport taste (3). Halten Sie die Taste gedrückt, bis der Konfigurationsausdruck beginnt.
	- Der Drucker gibt einen Signalton aus und druckt dann das Diagnoseformular sowie die Einstellungen im Konfigurationshauptmenü.
	- · Drücken Sie die Papiervorschubtaste innerhalb von zwei Sekunden, um das Konfigurations-Hauptmenü aufzurufen.
	- Der Drucker legt eine Pause ein und wartet, dass eine Auswahl im Hauptmenü getroffen wird (siehe den Beispielausdruck auf der folgenden Seite in diesem Kapitel; es wird jeweils nur ein kurzer Tastendruck benötigt, es sei denn, Sie antworten mit "Yes" (Ja) oder bestätigen eine Auswahl).

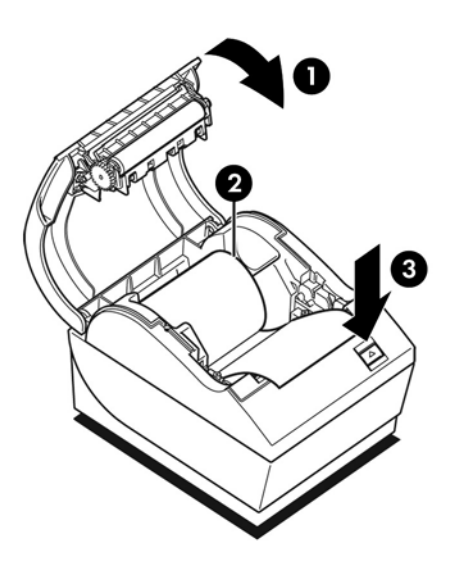

- **6.** Für die Kommunikation mit dem Drucker halten Sie die Papiertransporttaste entweder kürzer oder länger gedrückt. Halten Sie die Taste für "Ja" länger gedrückt (länger als eine Sekunde), für "Nein" ist ein kurzer Tastendruck ausreichend. Hinweise zur Vorgehensweise bei Auswahlmöglichkeiten finden Sie in den gedruckten Anweisungen.
- **7.** Fahren Sie mit der Auswahl der Einstellungen in den Menüs fort, bis die Aufforderung **Save New**  Parameter? (Neue Parameter speichern?) angezeigt wird. Wählen Sie "Yes" (Ja) oder "No" (Nein) aus.
	- **a.** Setzen Sie den Drucker zurück.
	- **b.** Öffnen Sie die Belegrollenabdeckung.
	- **c.** Drücken Sie die Papiertransporttaste, und halten Sie sie gedrückt, während Sie die Belegrollenabdeckung schließen.
	- **d.** Die neuen Einstellungen werden mit einem Diagnoseausdruck bestätigt.

# <span id="page-23-0"></span>**Beispiel-Konfigurationsmenü**

Nachfolgend finden Sie Beispiele für Druckerkonfigurationsmenüs.

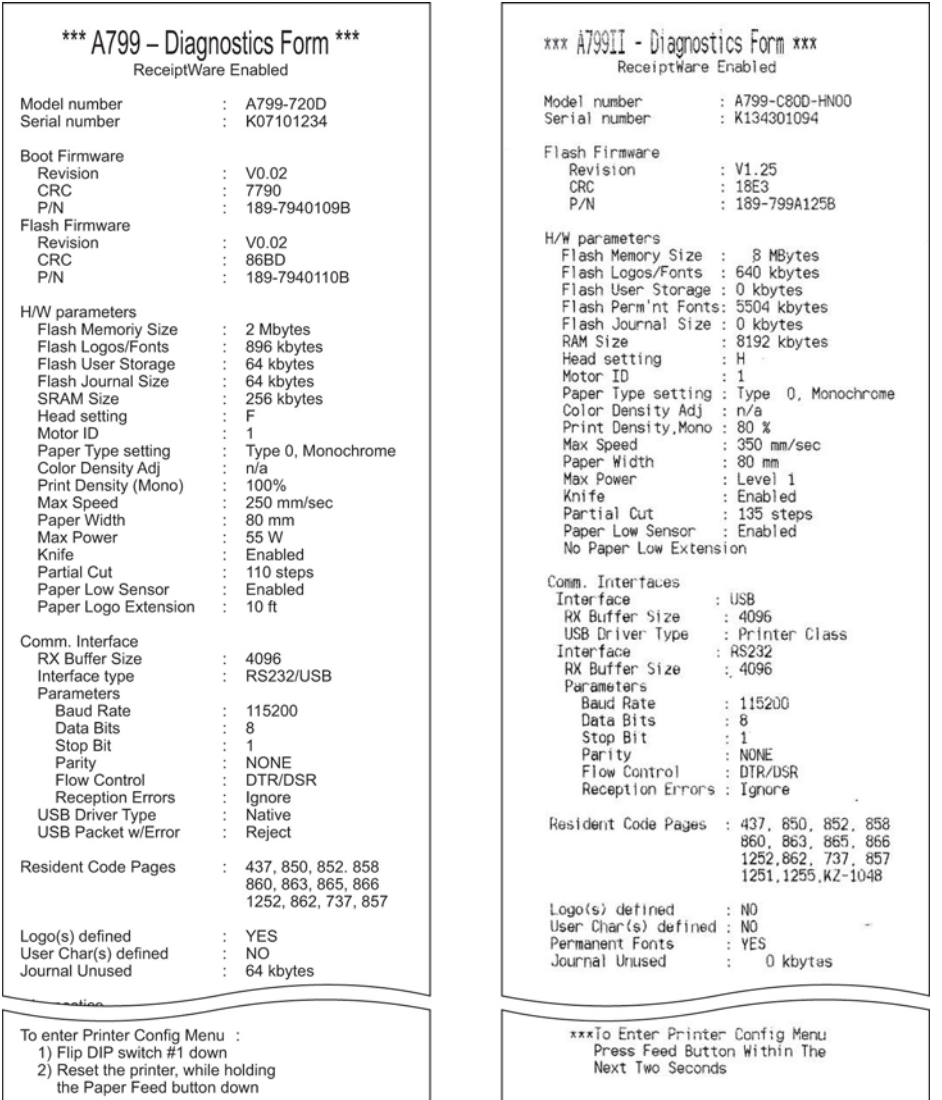

Beispiele für den Ausdruck eines Druckertests und der Einstellungen des Konfigurationsmenüs. (Dargestellt mit etwa 60 % der Originalgröße.)

Für die Auswahlmöglichkeiten im Hauptmenü wird jeweils nur ein kurzer Tastendruck verwendet.

## <span id="page-24-0"></span>**Druckdichte auf monochromem Papier (Standard)**

Mit dieser Funktion ist es möglich, das Energieniveau des Druckkopfes, die Dichte des Ausdrucks oder die Papiervariationen einzustellen. Eine solche Anpassung sollte nur im Bedarfsfall erfolgen. Die Werkseinstellung ist 100 %.

**ACHTUNG:** Das Energieniveau sollte nicht höher als für einen gut lesbaren Ausdruck notwendig justiert werden. Die Missachtung dieser Vorgabe kann dazu führen, dass der Kundendienst eingeschaltet werden muss oder die Garantie des Druckers erlischt. Bei Dauerbetrieb auf einem höheren Energieniveau verkürzt sich zudem die Lebensdauer des Druckkopfs.

Wenn der Drucker für die Ausgabe von Druckzeilen (Text oder Grafik) mit hoher Dichte eingestellt ist, verlangsamt sich automatisch die Druckgeschwindigkeit.

#### **So ändern Sie die Druckdichte:**

- 1. Gehen Sie ins Konfigurationsmenü. Siehe hierzu Aufrufen des Konfigurationsmodus für Modell A799 [auf Seite 15](#page-20-0).
- **2.** Wählen Sie im Hauptmenü **Set Hardware Options** (Hardwareoptionen festlegen) aus.

Hiermit wird das Menü Hardware Options (Hardwareoptionen) geöffnet. Blättern Sie, bis die Eingabeaufforderung **Set Print Density?** (Druckdichte festlegen?) angezeigt wird.

**3.** Wählen Sie **Yes** (Ja) aus.

Nun wird eine Warnmeldung gefolgt von den Auswahlmöglichkeiten für die Anpassung der Dichte gedruckt.

Drücken Sie ggf. mehrfach die Papiertransporttaste, um Ihre Auswahl zu treffen, und halten Sie die Taste mindestens 1 Sek. lang gedrückt, um die Auswahl zu bestätigen.

### **Farbdichte**

Mit dieser Funktion ist es möglich, das Energieniveau des Druckkopfs einzustellen. So kann das Schriftbild von Farbdrucken dunkler gestaltet oder Einstellungen der Papiervariationen vorgenommen werden. Eine solche Anpassung sollte nur im Bedarfsfall erfolgen. Die Werksvoreinstellung beträgt 80 %.

**ACHTUNG:** Das Energieniveau sollte nicht höher als für einen gut lesbaren Ausdruck notwendig justiert werden. Die Missachtung dieser Vorgabe kann dazu führen, dass der Kundendienst eingeschaltet werden muss oder die Garantie des Druckers erlischt. Bei Dauerbetrieb auf einem höheren Energieniveau verkürzt sich zudem die Lebensdauer des Druckkopfs.

Wenn der Drucker für die Ausgabe von farbigen Druckzeilen (Text oder Grafik) mit hoher Dichte eingestellt ist, verlangsamt sich automatisch die Druckgeschwindigkeit.

#### **So ändern Sie die Farbdichte:**

- <span id="page-25-0"></span>1. Gehen Sie ins Konfigurationsmenü. Siehe hierzu Aufrufen des Konfigurationsmodus für Modell A799 [auf Seite 15](#page-20-0).
- **2.** Wählen Sie im Hauptmenü **Set Hardware Options** (Hardwareoptionen festlegen) aus.

Hiermit wird das Menü **Hardware Options** (Hardwareoptionen) geöffnet. Blättern Sie, bis die Eingabeaufforderung **Set Color Density Adjustment?** (Farbdichte festlegen?) angezeigt wird.

**3.** Wählen Sie **Yes** (Ja) aus.

Nun wird eine Warnmeldung gefolgt von den Auswahlmöglichkeiten für die Anpassung der Dichte gedruckt.

Drücken Sie ggf. mehrfach die Papiertransporttaste, um Ihre Auswahl zu treffen, und halten Sie die Taste mindestens 1 Sek. lang gedrückt, um die Auswahl zu bestätigen.

### **Austauschen der Belegpapierrolle**

Tauschen Sie die Papierrolle aus, wenn sie beinahe oder vollständig verbraucht ist. Wenn die Papierrolle zur Neige geht, sollten Sie dies überwachen, um zu vermeiden, dass der Druckerbetrieb inmitten einer Transaktion unterbrochen werden muss. Wenn kein Papier mehr vorhanden ist, müssen Sie sofort eine neue Rolle einlegen, um einen möglichen Datenverlust zu vermeiden!

#### **Wenn nur noch wenig Papier vorhanden ist:**

- Farbige Streifen auf dem Belegpapier weisen darauf hin, dass nur noch eine für eine kleinere Transaktion ausreichende Papiermenge vorhanden ist (sofern mit Streifen versehenes Papier verwendet wird).
- Die grüne LED blinkt langsam, was anzeigt, dass noch ca. 4,5 Meter/15 Fuß Papier verbleiben. Wenn standardmäßig zu viel Papier auf der Rolle verbleibt, kann die Einstellung für die Restpapieranzeige im Konfigurationsmenü angepasst werden, indem der Wert für "Paper low extension" (Restpapiermenge) entsprechend geändert wird.

#### **Wenn kein Papier mehr vorhanden ist:**

Die grüne LED zeigt durch schnelles Blinken an, dass eine neue Papierrolle eingelegt werden muss.

**ACHTUNG:** Der Drucker oder der POS-Computer dürfen nicht weiterhin betrieben werden, wenn sich im Drucker kein Papier mehr befindet. Möglicherweise übernimmt der Drucker weiterhin Daten vom POS-Computer, obwohl diese nicht mehr gedruckt werden können. Dies kann zu Datenverlust führen.

Anweisungen zum Austausch der Belegpapierrolle finden Sie unter [Einlegen oder Wechseln der Belegrolle](#page-11-0)  [auf Seite 6.](#page-11-0)

**HINWEIS:** Wenn zukünftig ein anderer Papiertyp verwendet werden soll, muss der Drucker auf den neuen Papiertyp eingestellt werden. Dies kann über die Eingabe des Befehls "1D 81 m n" oder im Konfigurationsmenü erfolgen (siehe Aufrufen des Konfigurationsmodus für Modell A799 auf Seite 15).

#### **Papiertypen**

- Typ 0: Monochrom
- Typ 4: Zweifarbig

## <span id="page-26-0"></span>**Einstellen des Druckkopfs**

Die Leistung des Druckkopfs und die Druckereinstellung muss aufeinander abgestimmt sein. Diese Einstellung ist werkseitig vorkonfiguriert, es können jedoch Änderungen erforderlich werden, wenn der Thermomechanismus gewartet werden muss. Die Einstellung "Head Setting" (Druckkopfeinstellung) auf dem Diagnoseausdruck muss dem Buchstaben entsprechen, der sich vorne rechts auf dem Thermomechanismus befindet. Wenn der Thermomechanismus ausgetauscht werden muss und wenn der Buchstabe auf dem Mechanismus anschließend von dem in der Druckkopfeinstellung abweicht, müssen Sie die Druckkopfeinstellung im Konfigurationsmenü entsprechend ändern. Lassen Sie den Thermomechanismus von einem von HP autorisierten Servicepartner austauschen.

# **Den Druckkopf vor Überhitzung schützen**

Es gibt aufgrund der vom Thermodruckkopf beim Druck von Volltonblöcken erzeugten Wärme Beschränkungen im Hinblick auf die Einschaltdauer (ungeachtet der Länge des Blocks in Relation zur Druckzeile). Diese Beschränkungen sind die Umgebungstemperatur, die Zeit in Prozent (von einer Minute), für die kontinuierlich ein Volltonblock gedruckt wird, sowie der Deckungsgrad.

Denken Sie daran, dass die Umgebungstemperatur auch von Faktoren wie direkter Sonneneinstrahlung oder Nähe zu Heizkörpern beeinƮusst werden kann.

**ACHTUNG:** Wenn die Einschaltdauer die in der folgenden Tabelle aufgeführten Grenzwerte übersteigt, überhitzt sich der Druckkopf und wird abgeschaltet. Hierbei kann der Druckkopf beschädigt werden.

Zur Vermeidung dieses Problems empfiehlt sich eine oder eine Kombination der folgenden Vorgehensweisen:

- **1.** Verringern Sie den Deckungsgrad.
- **2.** Reduzieren Sie die Dauer eines kontinuierlichen Volltondrucks.
- **3.** Senken Sie die Umgebungstemperatur.

**Zulässige Einschaltdauer (gemessen über eine Minute kontinuierlicher Druckausgabe)**

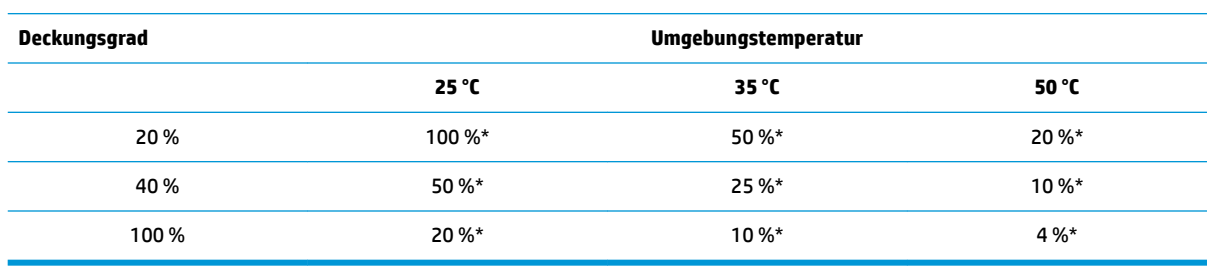

\*Einschaltdauer – Zeit in Prozent, für die der angegebene Volltondeckungsgrad während einer Minute gedruckt werden kann. Beispiel: Bei einem Volltondeckungsgrad von 20 % und einer Umgebungstemperatur von 35 °C beträgt die Einschaltdauer 50 %, d. h. 30 Sek. Druckausgabe und 30 Sek. ohne Druckausgabe.

#### **Zum Vergleich:**

- Ein typischer Textbeleg (der auch einige Leerzeichen enthält) weist eine Punktdeckung von ca. 12 % auf.
- Eine vollständige Zeile mit Textzeichen (bei der sich in jeder Zelle der Zeile ein Zeichen befindet) weist eine Punktdeckung von ca. 25 % auf.
- Bei Grafiken liegt die Punktdeckung bei ca. 40 %.
- Bei Strichcodes liegt die Punktdeckung bei ca. 50 %.
- Eine schwarze Volltonzeile weist eine Punktdeckung von 100 % auf.

# <span id="page-28-0"></span>**4 Richtlinien zur Wartung**

### **Säubern des Druckers**

Säubern Sie bei Bedarf das Gehäuse, um Staub und Fingerabdrücke zu entfernen. Reinigen Sie das Druckergehäuse und das Papierfach mit einem sauberen, mit Isopropylalkohol (Reinigungsalkohol) angefeuchtetem Tuch.

**ACHTUNG:** Verwenden Sie zum Reinigen des Druckergehäuses oder des Papierfachs KEINEN Brennspiritus oder anderen Alkohol als Isopropylalkohol.

Das Gehäusematerial und die Oberfläche sind beständig gegenüber:

- **Reinigungslösungen**
- Speiseölen
- Schmiermitteln
- Ultraviolettem Licht
- **Brennstoffen**

### **Säubern des Thermodruckkopfes**

- **ACHTUNG:** Für die Reinigung des Inneren des Druckers ist nicht jedes Reinigungsmittel geeignet. Sorgen Sie dafür, dass der Thermodruckkopf nicht mit Reinigungsspray in Kontakt kommt. Dies kann zu einer Beschädigung der internen Elektronik oder des Thermodruckkopfs führen.
- **HINWEIS:** Der Thermodruckkopf muss normalerweise nicht gereinigt werden, wenn die empfohlenen Papierqualitäten verwendet werden. Wenn über längere Zeit ungeeignetes Papier verwendet wurde, kann die Druckqualität auch durch eine Reinigung des Druckkopfs nur unwesentlich verbessert werden.
	- **1.** Schalten Sie den Drucker und den POS-Computer aus.
	- **2.** Trennen Sie den Drucker vom POS-Computer und von der Kassenschublade, sofern angeschlossen.
	- **3.** Reinigen Sie den Druckkopf mit einem mit Isopropylalkohol angefeuchteten Wattestäbchen.
- **ACHTUNG:** Verwenden Sie zum Reinigen des Druckkopfes AUSSCHLIESSLICH Isopropylalkohol. Andere Reiniger können den Druckkopf zerstören.

**ACHTUNG:** Verwenden Sie Isopropylalkohol nur für die Reinigung des Druckkopfes und NICHT für andere Teile im Inneren des Druckers. Ansonsten können Schäden entstehen.

Wenn die Druckausgabe nach dem Reinigen des Thermodruckkopfs fleckig oder zu hell ist, muss ggf. der gesamte Thermomechanismus ausgetauscht werden.

**ACHTUNG:** Die Verwendung von nicht empfohlenem Papier über einen längeren Zeitraum kann zu einem Versagen des Druckkopfes führen. Weitere Informationen zu den Papierspezifikationen finden Sie in ["Technische Daten" auf Seite 32.](#page-37-0) HP haftet nicht für ein Versagen des Druckkopfes aufgrund von nicht empfohlenem Papier.

# <span id="page-30-0"></span>**A Fehlerbehebung**

### **Diagnose**

Der Drucker führt drei primäre Diagnosetests durch, denen Sie hilfreiche Informationen zum Betriebszustand des Druckers entnehmen können:

- Die Startdiagnose, die während der Inbetriebnahme des Druckers erfolgt
- Die Laufzeitdiagnose
- Die Ferndiagnose, die während des Normalbetriebs erfolgt und beim Drucktest ausgegeben wird

### **Startdiagnose**

Mit dem Anschluss des Druckers an die Stromversorgung oder nach dem Zurücksetzen der Hardware erfolgt automatisch die Startdiagnose (auch als Diagnose der Ebene 0 bezeichnet). Der Drucker:

- Schaltet die Motoren aus
- Führt eine CR-Prüfung des Firmware-ROMs durch, testet den externen SRAM, testet den EEPROM und führt eine CRC-Prüfung des Hauptprogramms durch

Fehler bewirken, dass die Startdiagnose gestoppt wird. Der Drucker gibt Signaltöne aus, und die LED blinkt einige Male, wodurch die Ursache des Fehlers angezeigt wird. In der folgenden Tabelle werden die spezifischen Signalton- und LED-Blinksequenzen näher beschrieben.

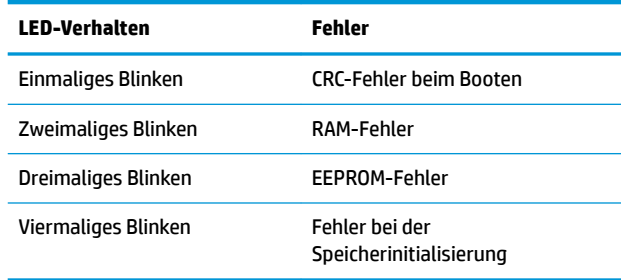

#### Mögliche Problemlösungen:

- Prüfen, ob Papier eingelegt wurde
- Messer in die Ausgangsposition zurücksetzen; Fehler führt zu einer Fehlerbedingung
- Überprüfen, ob die hintere Abdeckung geschlossen ist; Fehler führt nicht zur Unterbrechung des **Startvorgangs**

<span id="page-31-0"></span>Nach Abschluss der Startdiagnose gibt der Drucker einen aus zwei Tönen bestehenden Signalton aus (erst niederfrequent, dann hochfrequent), die Papiertransporttaste wird aktiviert, und der Drucker kann normal betrieben werden.

Bei der Erstinbetriebnahme des Druckers oder wenn ein neuer EEPROM installiert wurde, werden die Standardwerte für die Druckerfunktionen beim Start in den EEPROM geladen.

### **Laufzeitdiagnose**

Die Laufzeitdiagnose (auch als Diagnose der Ebene 2 bezeichnet) wird während des normalen Druckerbetriebs durchgeführt. Wenn die folgenden Bedingungen eintreten, schaltet der Drucker automatisch die entsprechenden Motoren ab und beendet den Druckvorgang, um eine Beschädigung des Druckers zu vermeiden.

- Kein Papier
- Hintere Abdeckung geöffnet
- Messer kann nicht in die Ausgangsposition gesetzt werden
- Druckkopf überhitzt
- Überschreitung des Spannungsbereichs

Die LED im Bedienfeld blinkt, wenn diese Bedingungen eintreten, und gibt den Druckerstatus oder -modus an.

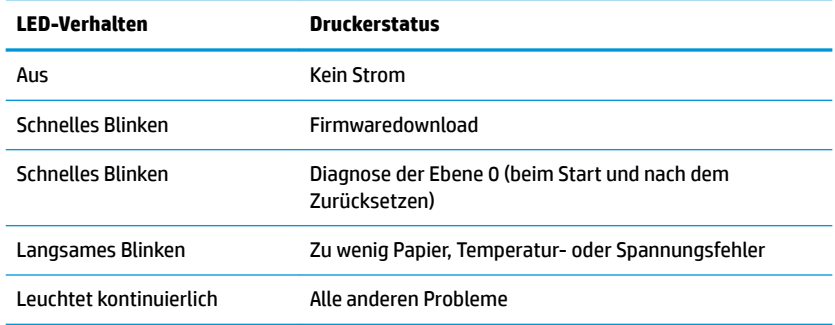

### **Ferndiagnose**

Bei der Ferndiagnose (auch als Diagnose der Ebene 3 bezeichnet) werden die folgenden Werte protokolliert und beim Drucktest auf dem Beleg ausgegeben. Anhand dieser Werte kann der Betriebszustand des Druckers ermittelt werden.

- **Modellnummer**
- Seriennummer
- **Anzahl CRCs**
- Anzahl der gedruckten Zeilen
- Anzahl der vom Messer ausgeführten Schnitte
- Betriebsstunden des Druckers
- Anzahl der Flashzyklen
- <span id="page-32-0"></span>● Anzahl der von der Schneidevorrichtung verursachten Papierstaus
- **Wie oft die Abdeckung geöffnet wurde**
- Erreichte Maximaltemperatur

# Lösen häufiger Probleme

In der folgenden Tabelle sind mögliche Probleme, die mögliche Ursache jedes Problems und die empfohlenen Lösungen aufgeführt.

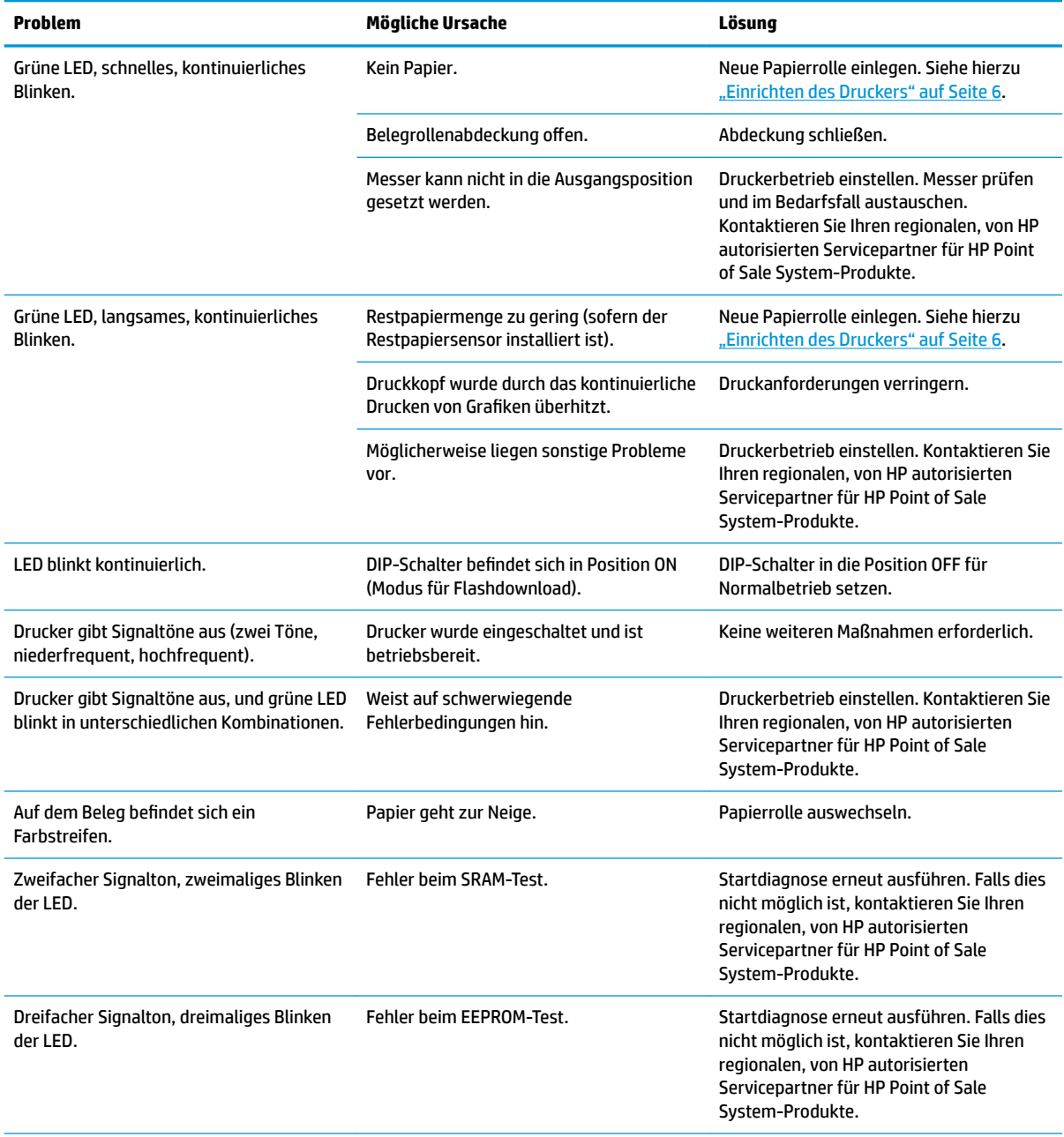

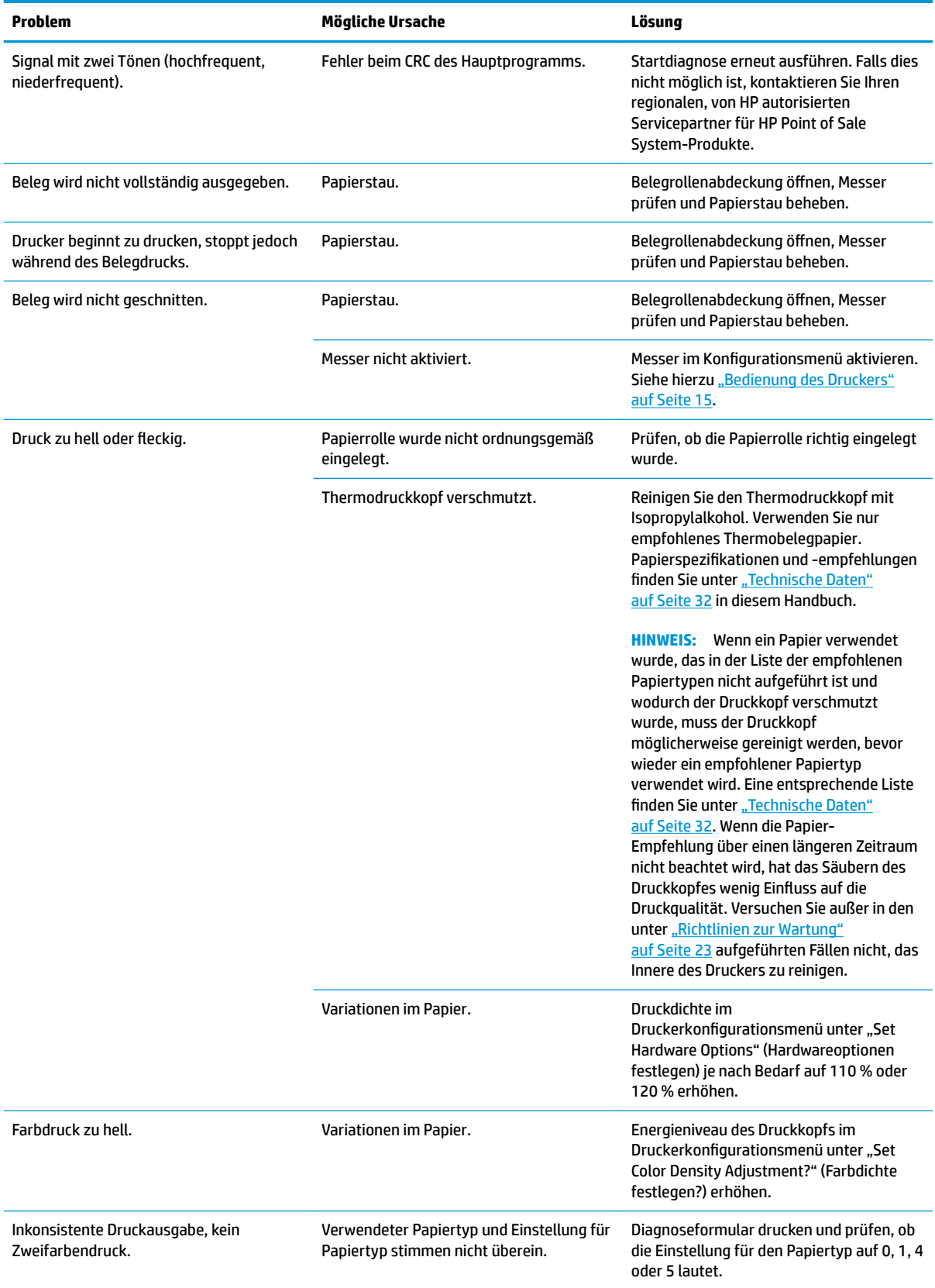

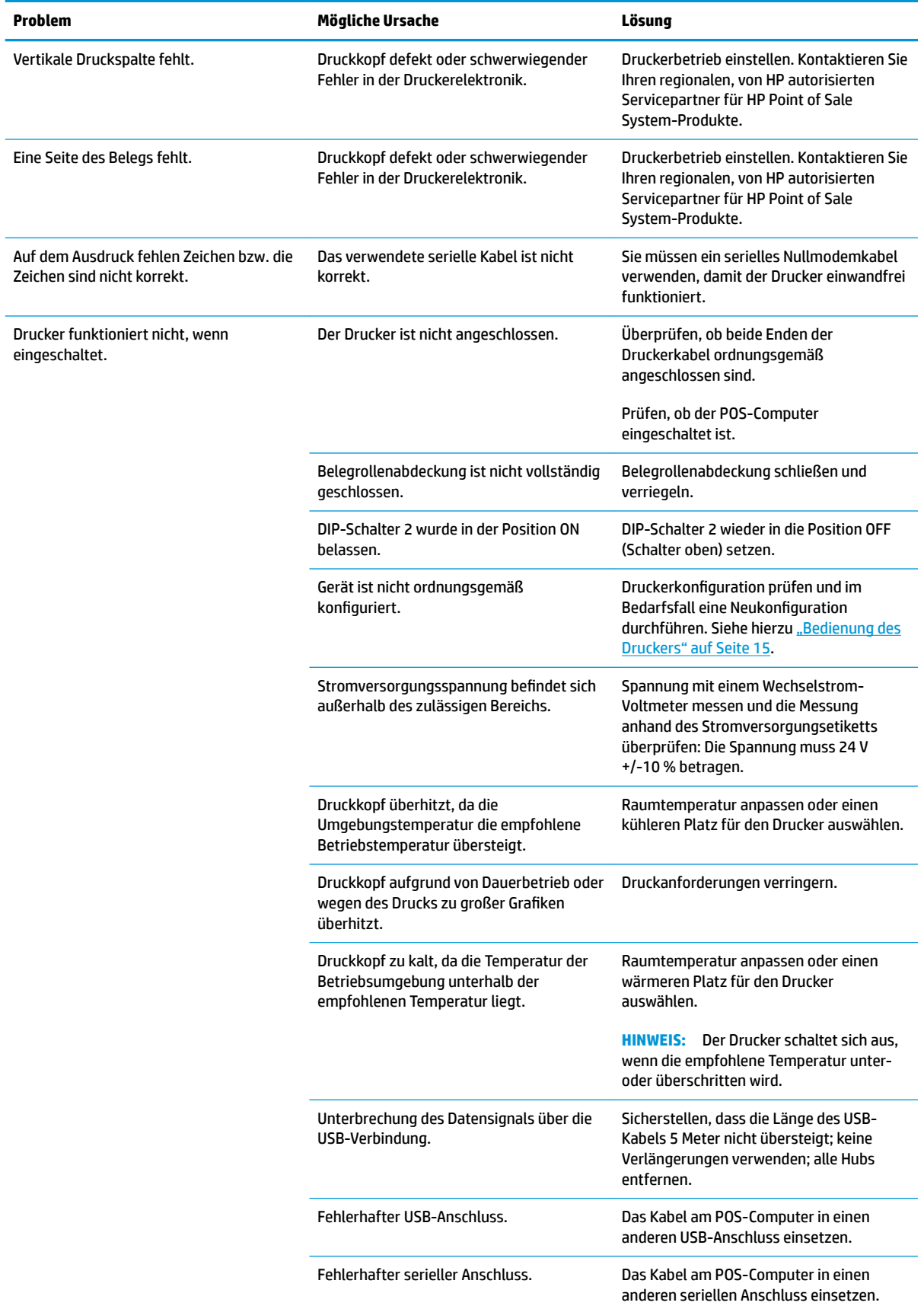

<span id="page-35-0"></span>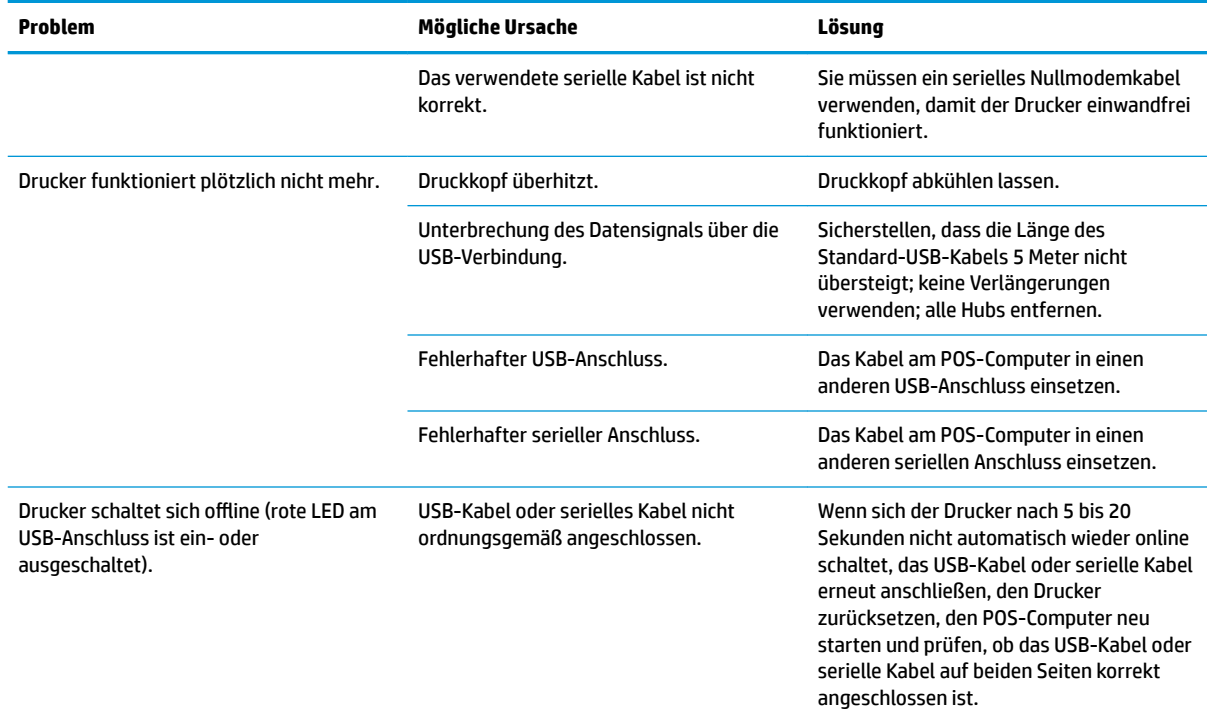

### **Produktsupport**

Weitere Informationen zur Nutzung dieses Produkts erhalten Sie unter <http://www.hp.com/support>. Wählen Sie Ihr Land bzw. Ihre Region aus, wählen Sie **Treiber & Downloads** aus und geben Sie anschließend im Suchfeld **Suche nach Produkt** den Namen Ihres POS-Systems ein. Klicken Sie auf **Los**.

Falls die Informationen im Benutzerhandbuch Ihre Fragen nicht beantworten, können Sie den Support kontaktieren. Informationen zum Support in den USA erhalten Sie unter [http://www.hp.com/go/contactHP.](http://www.hp.com/go/contactHP) Informationen zum weltweiten Support erhalten Sie unter [http://welcome.hp.com/country/us/en/](http://welcome.hp.com/country/us/en/wwcontact_us.html) [wwcontact\\_us.html](http://welcome.hp.com/country/us/en/wwcontact_us.html).

Hier können Sie:

Online mit einem HP-Techniker chatten

**FFILM HINWEIS:** Auf Englisch chatten, falls in der gewünschten Sprache kein Support-Chat verfügbar ist.

- Rufnummern für den telefonischen Support suchen
- Nach einem HP Service-Center suchen

### **Vorbereitung des Telefonats mit dem Technischen Support**

HP bietet für dieses Produkt Break-Fix-Support in Bezug auf Hardware.

Wenn Sie ein Problem mithilfe der Vorschläge zur Fehlerbehebung in diesem Abschnitt nicht lösen konnten, ist möglicherweise ein Anruf beim technischen Support erforderlich. Kontaktieren Sie einen autorisierten Serviceanbieter für HP POS-Systemprodukte in Ihrer Region. Halten Sie bei einem Anruf folgende Informationen bereit:

- <span id="page-36-0"></span>● Seriennummer des HP Zubehörs auf dem Etikett an der Unterseite des Produkts
- Kaufdatum gemäß Rechnung
- Teilenummer auf dem Etikett an der Unterseite des Produkts
- Bedingungen, unter denen das Problem auftrat
- Erhaltene Fehlermeldungen
- Hardwarekonfiguration
- Verwendete Hardware/Software

# **Bestellen von Papierrollen**

Zum Bestellen von Papierrollen kontaktieren Sie den Fabrikanten Ihrer Wahl. Kontaktinformationen finden Sie unter Qualifizierte Papiersorten auf Seite 34.

# <span id="page-37-0"></span>**B Technische Daten**

# **HP Thermo-Quittungsdrucker**

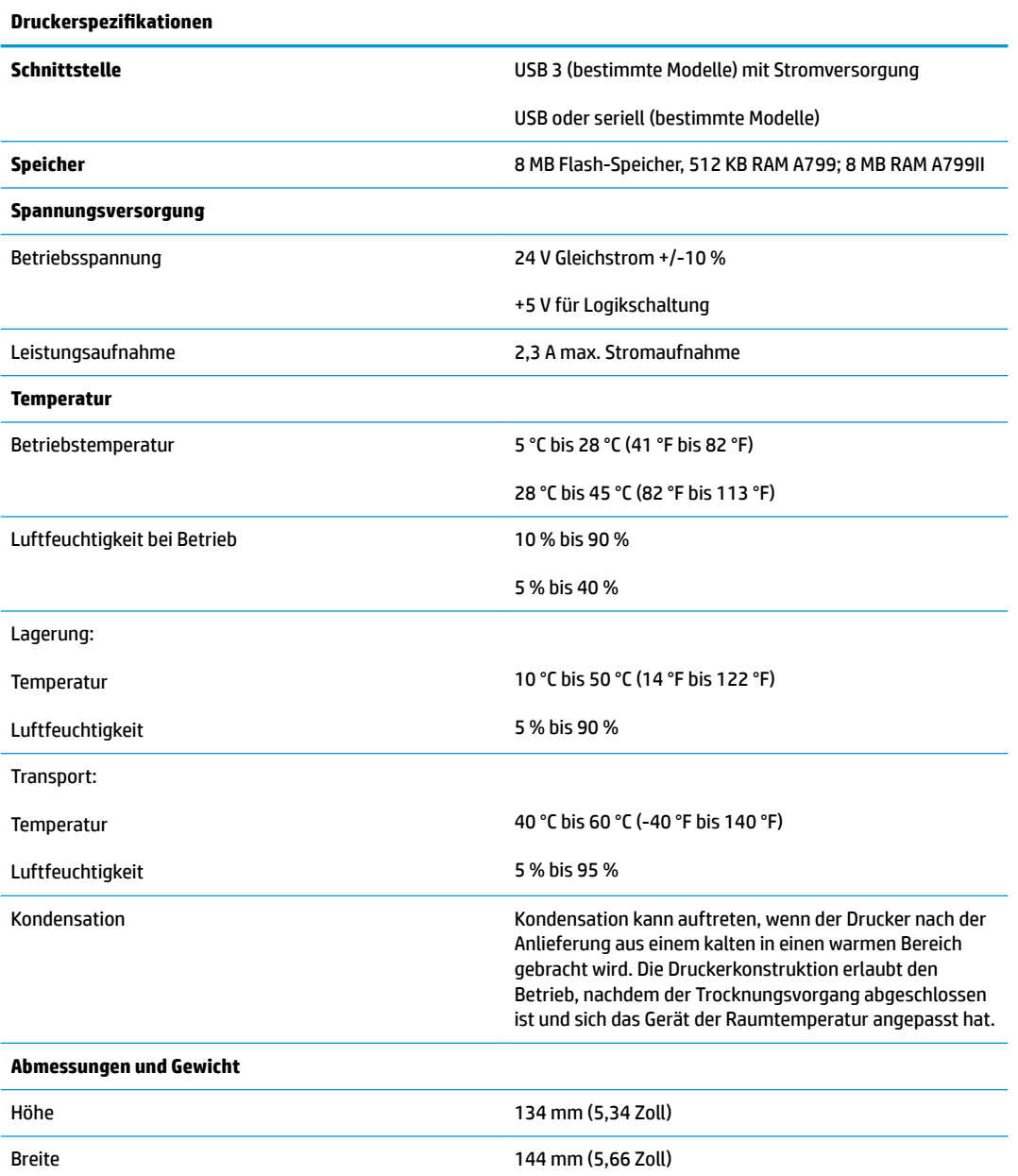

<span id="page-38-0"></span>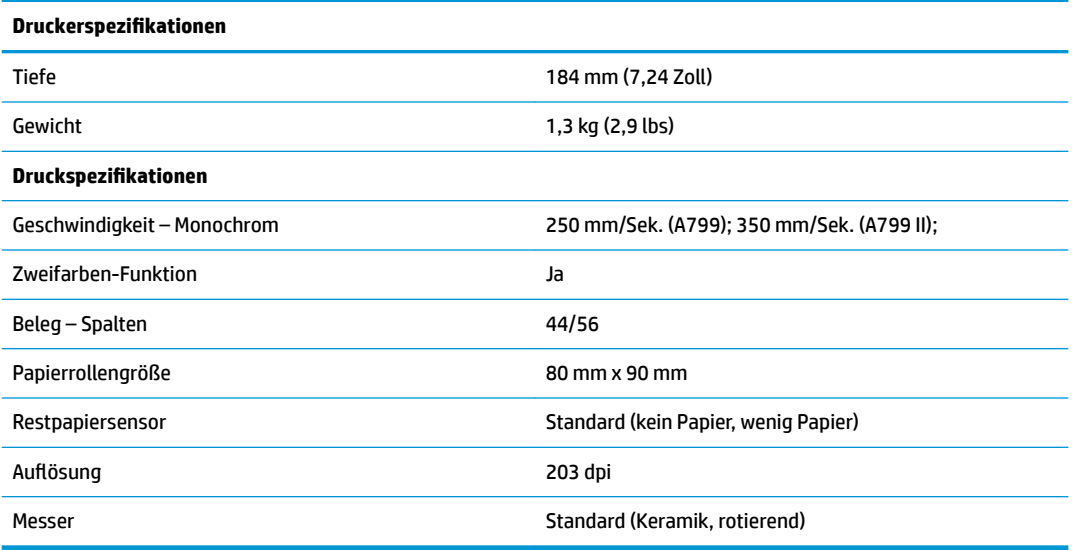

## **Zeichendarstellung**

Die Textdarstellung kann mithilfe der folgenden verfügbaren Druckmodi geändert werden:

- Standard
- Komprimiert
- Doppelte Höhe
- Doppelte Breite
- Auf dem Kopf stehend
- Gedreht
- Unterstrichen
- Fett
- **•** Gegenläufig
- Kursiv
- Skaliert
- Durchgestrichen
- Schattiert

### **Druckformat**

Zeichengrößen für Standardmodus und komprimierten Modus:

● Standard

15,6 Zeichen pro Zoll (2,54 cm)

44 Zeichen pro Zeile

Zellengröße 13 x 24 Punkte

<span id="page-39-0"></span>● Komprimiert

20,3 Zeichen pro Zoll (2,54 cm)

56 Zeichen pro Zeile

Zellengröße 10 x 24 Punkte

### **Bestellen von Thermopapier**

Für den Drucker wird qualifiziertes Thermopapier mit den folgenden Abmessungen benötigt:

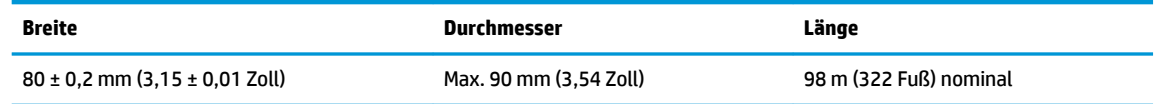

Die vorstehenden Zahlen basieren auf einem Kerndurchmesser von 22 ± 0,5 mm (0,87 Zoll) außen und 11,5 ± 0,5 mm (0,45 Zoll) innen.

Das Papier darf nicht am Kern befestigt sein. Verwenden Sie Papier mit Farbstreifen am Ende, sodass Sie erkennen können, wenn das Papier zur Neige geht. Dies ist erforderlich, wenn der Drucker vertikal aufgestellt wird.

## **Qualifizierte Papiersorten**

Die folgenden Papierqualitäten und Hersteller werden empfohlen. Es gibt eine Reihe von Papierherstellern, die diese Papiertypen anbieten, was jedoch voraussetzt, dass die POS-Belegrollen die empfohlene Qualität aufweisen.

**E** HINWEIS: Wenn Sie den Papiertyp ändern, müssen Sie den Drucker für den neuen Papiertyp einstellen, indem Sie den Befehl "Set paper type" (Papiertyp festlegen) (1D 81 m n) übergeben oder indem Sie die Einstellung für den Papiertyp im Konfigurationsmenü ändern. (Hinweise zum Öffnen des Konfigurationsmenüs finden Sie unter ["Bedienung des Druckers" auf Seite 15](#page-20-0).)

Wenden Sie sich für die Bestellung von Papierrollen an einen Hersteller Ihrer Wahl.

### **Monochromes Papier (schwarze Tinte)**

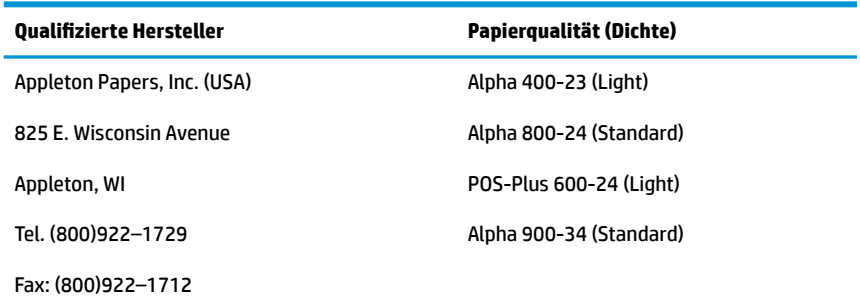

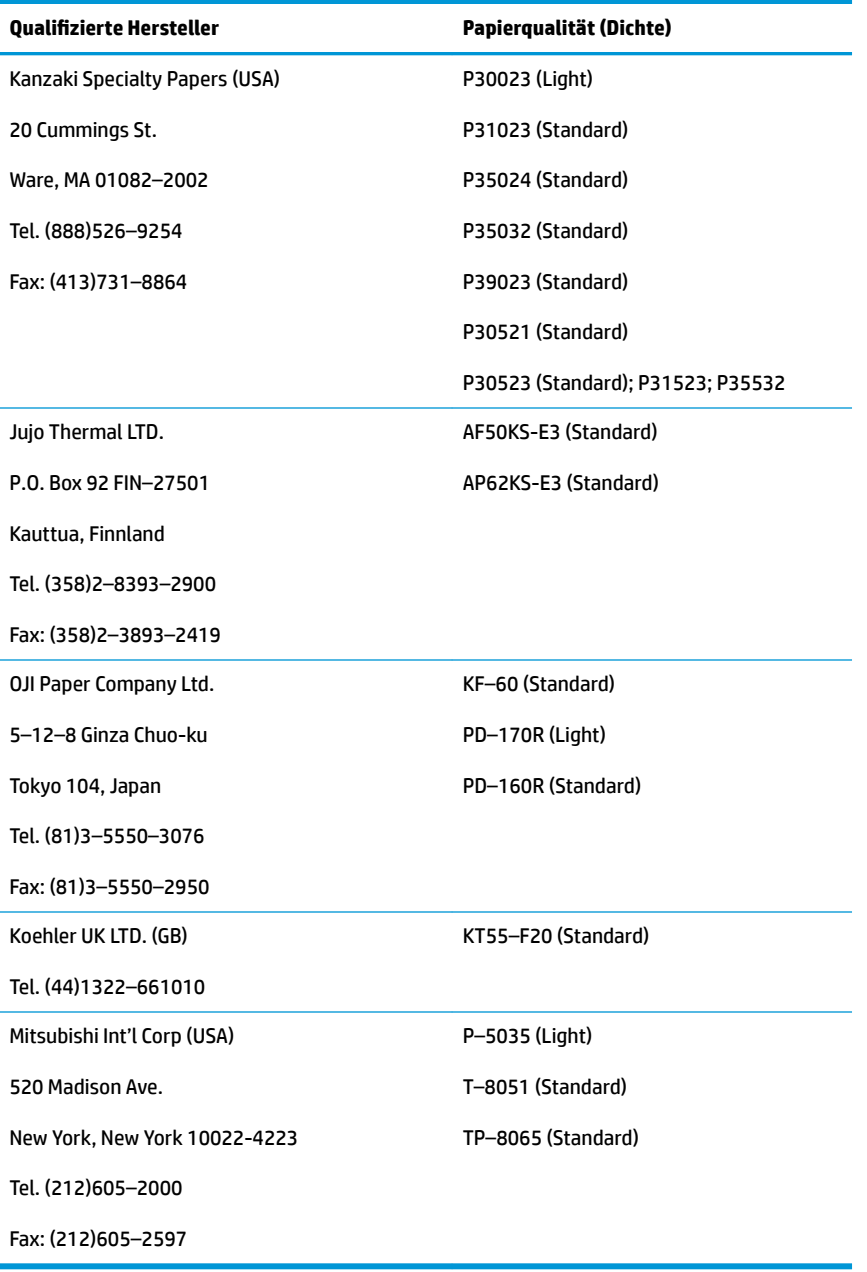

### <span id="page-41-0"></span>**Zweifarbiges Papier**

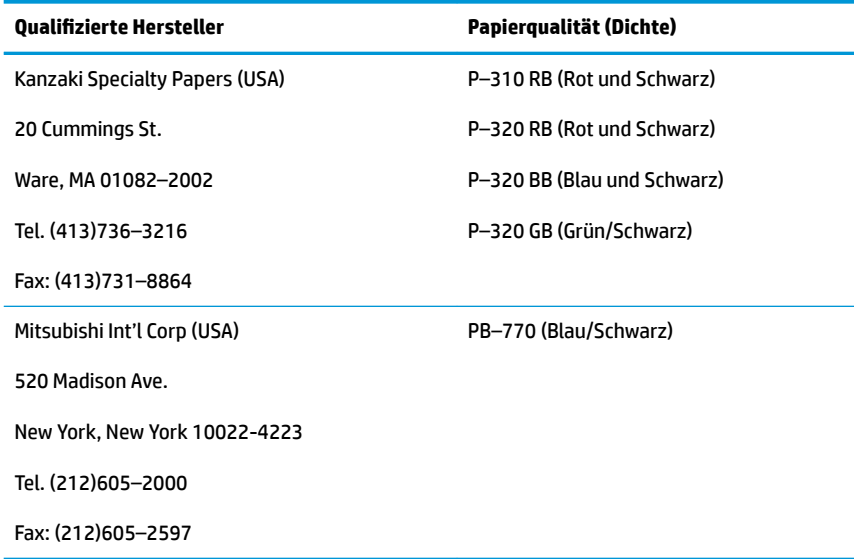

### **Druckbereiche für 80-mm-Papier**

Spezifikationen für den Druckbereich bei 80 mm-Papier:

- 576 Punkte (adressierbar) bei 8 Punkten/mm, zentriert auf 80 mm
- Minimale Randbreite im Standardmodus: 2,0 mm (0,079 Zoll)
- Oberer Rand bis manuelle Abreißkante: 17,8 mm (0,70 Zoll)
- Oberer Rand bis Messerschnitt: 19,0 mm (0,75 Zoll)

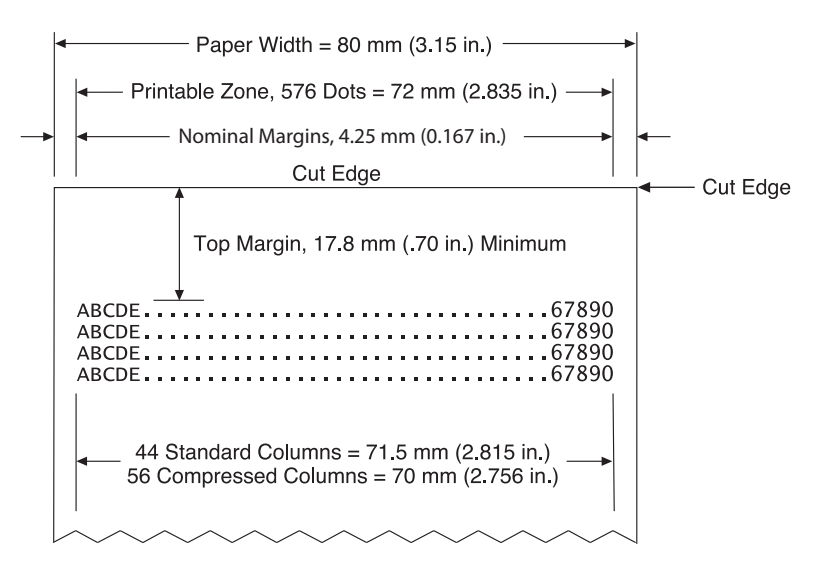

# <span id="page-42-0"></span>**C Ethernet-Setup-Befehle**

Die folgenden Befehle dienen dazu, die erforderlichen internen Parameter des Druckers für den Ethernet-Betrieb einzustellen. Die Befehle können nur im Flash-Download (Boot)-Modus verwendet werden (1B 5B 7D).

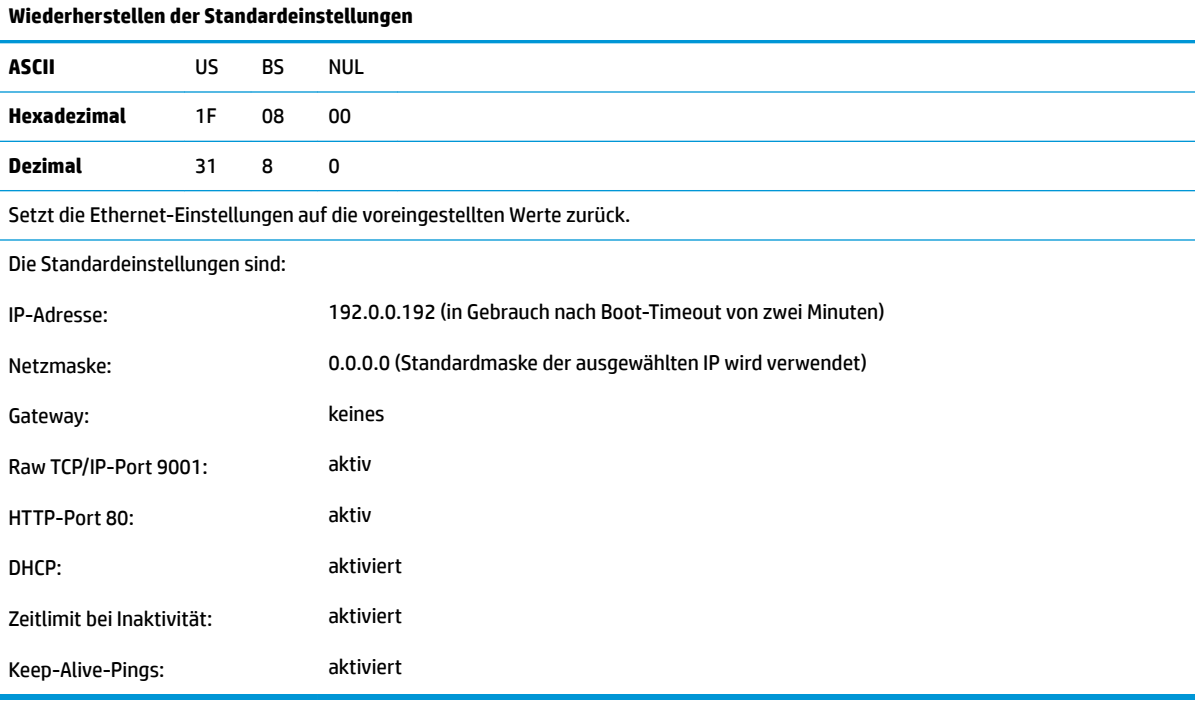

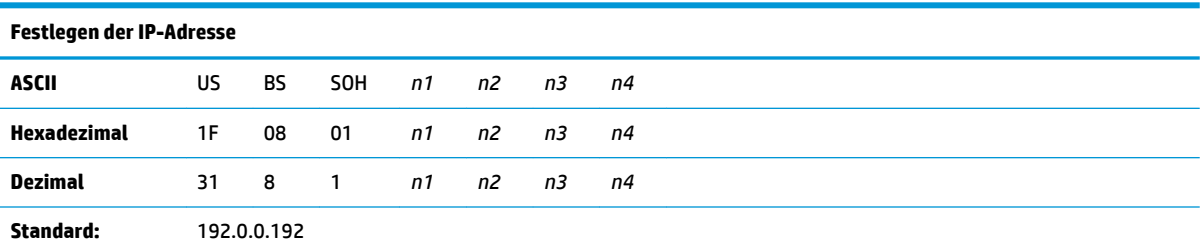

Legt den Wert der IP-Adresse fest, der durch die Werte von *n1* bis *n4* angegeben ist.

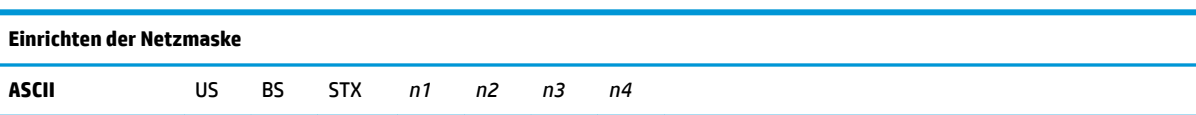

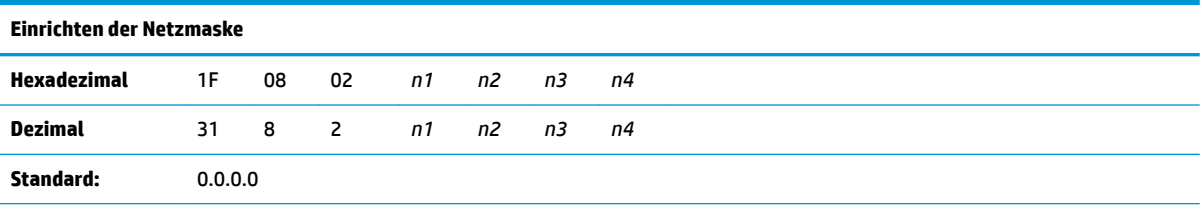

Legt den Wert der Netzmaske fest, der durch die Werte von *n1* bis *n4* angegeben ist.

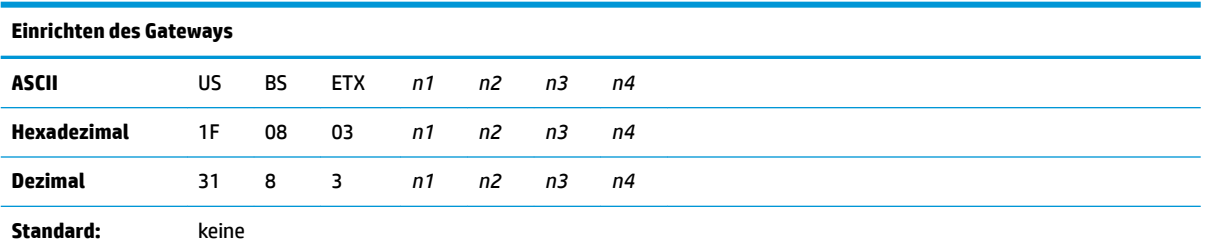

Legt den Drucker auf das Gateway fest, das den Wert der IP-Adresse hat, der von den Werten *n1* bis *n4* angegeben wird. Ein Gateway ist, selbst wenn sich der Drucker in einem anderen Subnetz befindet, nicht immer erforderlich.

Der Drucker stellt keine Verbindung her und erhält die Gateway-Adresse von den Host-Paketen.

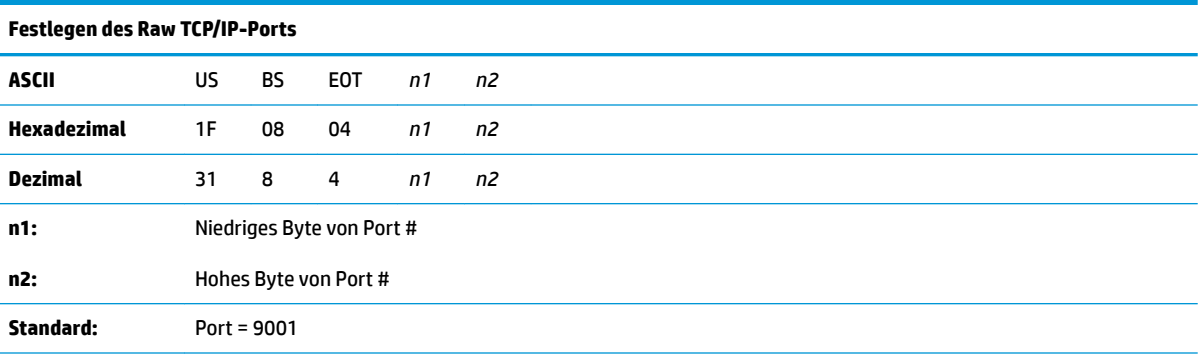

Legt den Port fest, an dem der Drucker nach Raw TCP/IP-Kommunikation suchen wird. Das Festlegen der Portnummer auf 0 deaktiviert Raw TCP/IP-Kommunikation.

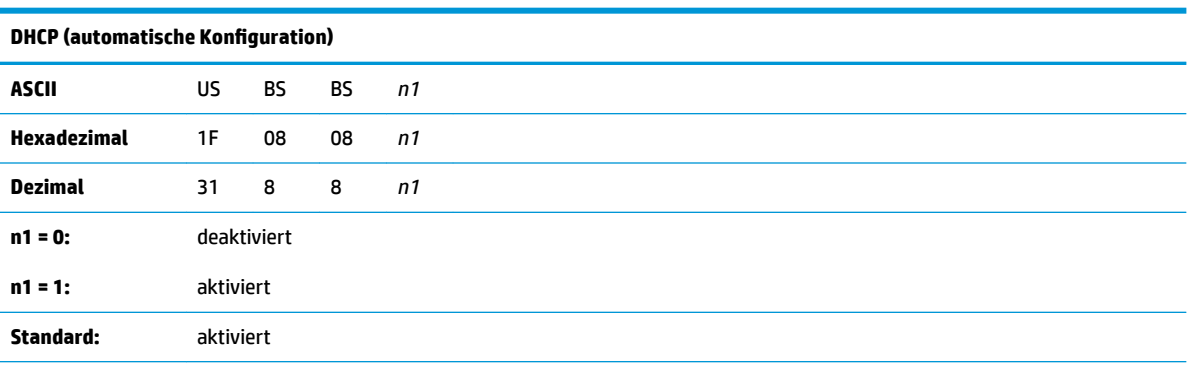

Aktiviert oder deaktiviert die Verwendung von DHCP beim Einschalten, um eine IP-Adresse zu erhalten. Wenn innerhalb von zwei Minuten keine Adresse gefunden wird, erhält DHCP die Standard-IP-Adresse.

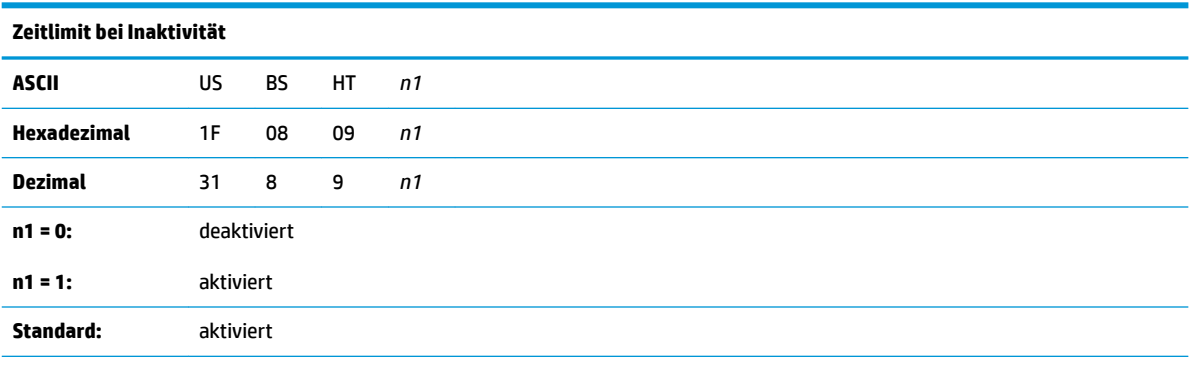

Aktiviert oder deaktiviert das Zurücksetzen offener TCP-Ports nach fünf (5) Minuten ohne Aktivität.

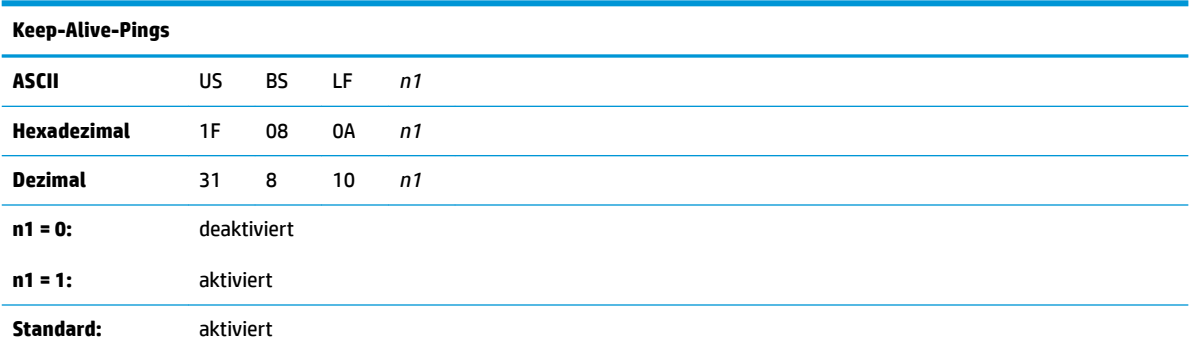

Aktiviert oder deaktiviert das Senden der Keep-Alive-Pings (self arps). Keep-Alive-Pings können beispielsweise für die Verwendung mit Smart Hubs erforderlich sein, um den Smart Hub daran zu erinnern, an welchen Anschluss ein Drucker angeschlossen ist.

Wenn aktiviert, werden self arps alle zehn (10) Minuten gesendet.

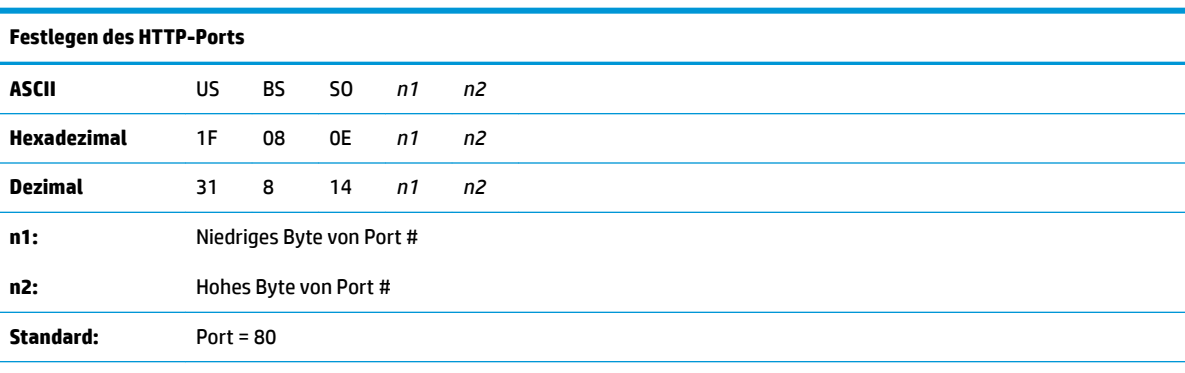

Legt den Port fest, den der HTTP-Server abhört. Das Festlegen der Portnummer auf 0 deaktiviert HTTP-Kommunikation.

# <span id="page-45-0"></span>**D Installieren des Ethernet-Druckers in Ihrem OS-Netzwerk**

**HINWEIS:** Anweisungen zum Installieren eines Ethernet-Druckers in einem Netzwerk mit OPOS/JPOS finden Sie in der Programmieranleitung.

### **Installieren eines Ethernet-Druckers in einem Netzwerk mit Windows 7/8**

- **1.** Schließen Sie den Drucker an das Netzwerk an und schalten Sie ihn ein.
- **2.** Führen Sie eine Diagnose als Probe durch und Sie erhalten die Drucker-IP-Adresse. Sollte ein Problem mit der IP-Adresse vorliegen, dann setzen Sie die Parameter für die Druckerkommunikation zurück und versuchen Sie es erneut.
- **3.** Vergewissern Sie sich, dass Raw TCP/IP aktiviert und der Port festgelegt ist. Wenn Sie einen Webserver verwenden, stellen Sie sicher, dass HTTP aktiviert und auch der Port festgelegt ist. (6tandardkonfiguration des Druckers ist für die Installation ausreichend).
- **4.** Rufen Sie die Systemsteuerung auf und gehen Sie dann zu Geräte und Drucker.
- **5.** Wählen Sie Drucker hinzufügen, dann Lokalen Drucker hinzufügen (wählen Sie nicht Netzwerkdrucker), und wählen Sie Neuen Anschluss erstellen. Wählen Sie Standard-TCP/IP-Port und klicken Sie auf Weiter.
- **6.** Geben Sie die Drucker-IP-Adresse in das Feld Hostname oder in das Feld IP-Adresse ein. Deaktivieren Sie Den Drucker abfragen. Im nächsten Bildschirm wird Windows versuchen, den TCP/IP-Port zu erkennen, und dann nach zusätzlichen Port-Informationen fragen. Wählen Sie Generic Network Card (Allgemeine Netzwerkkarte).
- **7.** Wählen Sie im Fenster Druckertreiber installieren Have Disk (Datenträger...), browsen Sie zum entsprechenden Minitreiber-Pfad und wählen Sie den entsprechenden Minitreiber aus.
- **8.** Benennen Sie den Drucker und wählen Sie die bevorzugten Freigabeoptionen. Drucken Sie nach der Installation des Druckers noch nicht die Testseite.
- **9.** Gehen Sie zu den Druckern zurück, klicken Sie mit der rechten Maustaste auf den Drucker, den Sie gerade installiert haben, und wählen Sie Druckereigenschaften.
- **10.** Gehen Sie zu Ports, markieren Sie den Port für den Drucker, den Sie gerade installiert haben, und wählen Sie Port konfigurieren. Wählen Sie Raw für Protokoll und fügen Sie unter Raw-Einstellungen die Portnummer hinzu (9001 ist die 6tandardkonfiguration). Klicken Sie auf OK und schließen Sie das Eigenschaftenfenster.
- <span id="page-46-0"></span>**11.** Gehen Sie erneut zu den Druckern und klicken Sie mit der rechten Maustaste auf den neu installierten Drucker. Gehen Sie zu Druckereigenschaften und drucken Sie eine Testseite.
- **12.** Wenn dies erfolgreich ausgeführt wurde, sollten Sie diesen Drucker jetzt von jedem Windows Programm aus verwenden können.

### **Installieren eines Ethernet-Druckers in einem Netzwerk mit Windows XP/Vista**

- **1.** Schließen Sie den Drucker an das Netzwerk an und schalten Sie ihn ein.
- **2.** Führen Sie eine Diagnose als Probe durch und Sie erhalten die Drucker-IP-Adresse. Sollte ein Problem mit der IP-Adresse vorliegen, dann setzen Sie die Parameter für die Druckerkommunikation zurück und versuchen Sie es erneut.
- **3.** Vergewissern Sie sich, dass Raw TCP/IP aktiviert und der Port festgelegt ist. Wenn Sie einen Webserver verwenden, stellen Sie sicher, dass HTTP aktiviert und auch der Port festgelegt ist. (6tandardkonfiguration des Druckers ist für die Installation ausreichend).
- **4.** Gehen Sie zu Systemsteuerung/Drucker.
- **5.** Wählen Sie Drucker hinzufügen, dann Lokalen Drucker hinzufügen (wählen Sie nicht Netzwerkdrucker), deaktivieren Sie Automatisch erkennen und wählen Sie anschließend Neuen Anschluss erstellen. Wählen Sie Standard-TCP/IP-Port.
- **6.** Geben Sie die Drucker-IP-Adresse im Feld IP-Adresse ein. Deaktivieren Sie gegebenenfalls Query for Printer (Nach Drucker fragen) oder Auto Query (Automatische Abfrage). Im nächsten Bildschirm wird Windows versuchen, den TCP/IP-Port zu erkennen, und dann nach zusätzlichen Port-Informationen fragen. Wählen Sie Generic Network Card for Device Type (Allgemeine Netzwerkkarte für Gerätetyp).
- **7.** Wählen Sie im Fenster Druckertreiber installieren Have Disk (Datenträger...), browsen Sie zum entsprechenden Minitreiber-Pfad und wählen Sie den entsprechenden Minitreiber aus.
- **8.** Benennen Sie den Drucker und wählen Sie die bevorzugten Freigabeoptionen. Drucken Sie nach der Installation des Druckers noch nicht die Testseite.
- **9.** Gehen Sie zurück zur Druckergruppe, klicken Sie mit der rechten Maustaste auf den Drucker, den Sie gerade installiert haben, und wählen Sie Eigenschaften.
- **10.** Gehen Sie zu Ports, markieren Sie den Port für den Drucker, den Sie gerade installiert haben, und wählen Sie Port konfigurieren. Wählen Sie Raw für Protokoll und fügen Sie unter Raw-Einstellungen die Portnummer hinzu (9001 ist die 6tandardkonfiguration). Klicken Sie auf OK und schließen Sie das Eigenschaftenfenster.
- **11.** Gehen Sie erneut zur Druckergruppe und klicken Sie mit der rechten Maustaste auf den neu installierten Drucker. Gehen Sie zu Eigenschaften und drucken Sie eine Testseite.
- **12.** Wenn dies erfolgreich ausgeführt wurde, sollten Sie diesen Drucker jetzt von jedem Windows Programm aus verwenden können.